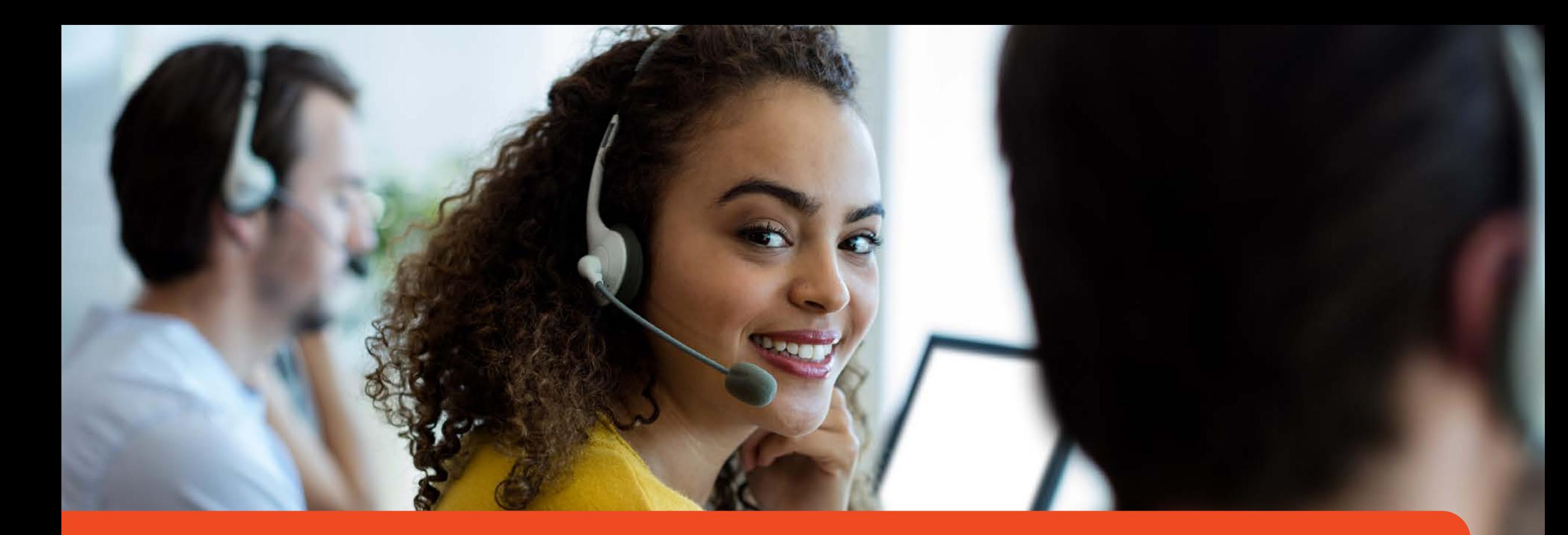

### **Access Health Connecticut**

**CAC Virtual Training 2024** 

![](_page_0_Picture_3.jpeg)

# **Thanks for joining us today!**

**Please remain muted until we begin our session in just 5 minutes!**

![](_page_1_Picture_2.jpeg)

## **Welcome**

- **Microphone**
	- **Mute or unmute yourself in clicking on the participants feature or if you are calling in press \*6.**
	- If you are having issue with audio, dial in +1 646 931 3860 (Meeting ID: 853 3677 4669)
- **Participation**
	- We want to hear from you! Please feel free to ask questions in the chat box below or directly to us!
	- Keep your video on- this facilitates communication and helps for better conversation!
- **Rename yourself to your Full Name, City**
- **For technical assistance you can text Bart 959-282-9459**

![](_page_2_Picture_9.jpeg)

# **Agenda**

- **Meet the team**
- **Plan Management**
- **Noverant LMS**
- **Policy Changes**
- **Outreach & Marketing Updates**
- **Resources**
- **Q & A**

![](_page_3_Picture_8.jpeg)

### **CAC Support Team**

**Introduction**

![](_page_4_Picture_2.jpeg)

### **Debra Eastman**

- **Enrollment Manager**
	- **Manages the Broker & CAC Support Team**

![](_page_5_Picture_3.jpeg)

![](_page_5_Picture_4.jpeg)

### **Broker & CAC Support Supervisors**

### **Team Supervisor**

### **Team Lead**

![](_page_6_Picture_3.jpeg)

![](_page_6_Picture_4.jpeg)

### **Barton Graham**

![](_page_6_Picture_6.jpeg)

### **Glorivee Garcia**

### **Support Representatives**

![](_page_7_Picture_1.jpeg)

![](_page_7_Picture_2.jpeg)

**Janette Gonzalez Stephany Manzueta Alexandra Rivera** 

![](_page_7_Picture_4.jpeg)

![](_page_7_Picture_6.jpeg)

# **2024 'On-Exchange' Plan Offerings for Individual & Small Group Markets**

**Plan Management September 2023**

![](_page_8_Picture_2.jpeg)

## **Participating 'On-Exchange' Carriers**

![](_page_9_Picture_1.jpeg)

Anthem Blue Cross and Blue Shield

![](_page_9_Picture_3.jpeg)

ConnectiCare Benefits, Inc. (CBI)

![](_page_9_Picture_5.jpeg)

ConnectiCare Insurance Company, Inc. (CICI)

![](_page_9_Picture_7.jpeg)

# **Types of Insurance Plans Offered**

**Health Maintenance Organization (HMO):** You are required to utilize doctors within the specified network and must select a primary care physician (PCP). Referrals a required to see a specialist. Only covers emergency services when out-of-<br>network.

**Point of Service (POS):** You are required to utilize doctors within the specified network and will be required to select a primary care physician (PCP). Referrals may be required to see a specialist. Out-of-network doctors are covered at a higher copay or coinsurance amount.

**Exclusive Provider Organization (EPO):** You are required to utilize doctors within the specified network but generally networks are more expansive than an HMO network. They may or may not require referrals from a primary care physician. Only covers emergency services when out-of-network.

**Preferred Provider Organization (PPO):** This plan offers in and out-of-network coverage. Out-of-network doctors are covered at a higher copay or coinsurance amount. It allows you to see specialists and out-of-network doctors without a referral.

### **Individual QHPs**

- HMO
- POS

– PPO

**Small Group QHPs** – PPO

**Individual SADPs**  – PPO

![](_page_10_Picture_11.jpeg)

## **Plans Offered by Metal Level**

### QHP (Medical) Plans

![](_page_11_Picture_141.jpeg)

#### SADP (Dental) Plans

![](_page_11_Picture_142.jpeg)

access health

# **Types of Plans Offered**

**Standard vs. Non-Standard Plans – What is the difference?**

### **Standardized Plans**

- **Cost sharing amounts are set by the Board of Directors.**
- **Metal levels are Bronze, Silver & Gold.**
- **All have "Standard" included in the Marketing Plan Name.**
- **Individual Market only, all Carriers must offer these plans before they can offer a Non-standard plan.**
- **Are the same plan of benefits across all carriers.**
- **Difference in price may be driven by network composition, drug formularies, book of business utilization (carrier claim data/experience)**

### **Non-Standardized Plans**

- **No set list of benefit cost sharing amounts**
- **Just like the Standard plans, non- standard plans must follow all State, Federal and AHCT requirements**
- **Carriers are encouraged to offer non- standardized plans in all markets and metal level in effort to provide a broad choice of products to CT consumers.**
- **Plans can offer in-network benefits only, tiered or narrow networks**

![](_page_12_Picture_14.jpeg)

### **Renewal Activity & Benefit Highlights Anthem – Individual QHP**

![](_page_13_Picture_208.jpeg)

**Plan Highlights**

- Renewed 9 of their 11 plans. Discontinued 2 and added 2 new plans for 2024.
- Eliminated the "BlueCare Prime" network from two renewing plans.
- Bronze PPO Pathway Enhanced Value PCP plan changed name to Bronze PPO Pathway.
- Discontinued the "Tiered" plans and cross-walked to existing plans with added Adult Dental and Vision.

#### **Benefit Highlights**

- All plans include Pediatric Dental.
- Now offers 4 QHP's with added adult dental and vision coverage. The adult dental coverage provides preventive & diagnostic services only and Adult Vision covers one routine annual exam.

access health

- Elective Abortion coverage is excluded from all 'Non-Standard' medical plans.
- Out of country coverage covers emergencies only & no national network.

# **Renewal Activity & Benefit Highlights**

#### **ConnectiCare Benefits, Inc. (CBI) – Individual QHP**

![](_page_14_Picture_159.jpeg)

#### **Plan Highlights**

- CBI renewed 7 of their 8 plans and discontinued 1.
- All plans offer the "Choice" network. The network includes providers primarily in the state of CT but does include some providers in border states of MA and RI.
- The discontinued Choice Gold Alternative POS with Dental plan has been cross-walked to the existing Choice Gold Alternative POS plan.

#### **Benefit Highlights**

- All plans include Pediatric Dental.
- Elective Abortion coverage is included in all medical plans.
- Offers 2 QHP's with added adult dental and vision coverage. The adult dental coverage provides preventive & diagnostic services only and Adult Vision covers one routine annual exam.

access health

• No out of country coverage & no national network

### **Renewal Activity & Benefit Highlights ConnectiCare Insurance Company Inc (CICI) – Individual QHP**

![](_page_15_Picture_154.jpeg)

**Plan Highlights** 

- CICI discontinued all 6 of their current plans and created 4 new plans for 2024.
- New plans use the "Value" network, rather than the "Flex" network used for prior CICI plans. The Value network includes providers in CT only.
- The Bronze and Gold Flex plans will be cross-walked to the new Value plans offered by CICI. The Silver Flex plan will be cross-walked to the existing CBI Choice Silver Standard POS plan.
- CICI no longer offers a platinum plan.

#### **Benefit Highlights**

- All plans include Pediatric Dental.
- Elective Abortion coverage is included in all medical plans.
- Offers no QHP's with added adult dental coverage. All plans offer one routine adult vision exam per year.
- No out of country coverage & no national network

![](_page_15_Picture_12.jpeg)

# **Renewal Activity & Benefit Highlights**

#### **Anthem – Individual SADP**

![](_page_16_Picture_106.jpeg)

**Plan Highlights** 

• Anthem renewed all 4 of their 2023 plans.

**Benefit Highlights**

• All plans include Pediatric Dental.

• Plans exclude Orthodontia for adults.

![](_page_16_Picture_8.jpeg)

# **Renewal Activity & Benefit Highlights**

#### **CICI – Individual SADP**

![](_page_17_Picture_92.jpeg)

**Plan Highlights** 

• CICI renewed both 2023 plans.

#### **Benefit Highlights**

- All plans include Pediatric Dental.
- Plans exclude Orthodontia for adults.

![](_page_17_Picture_8.jpeg)

![](_page_18_Picture_0.jpeg)

**(Learning Management System)**

![](_page_18_Picture_2.jpeg)

### **Training Topics**

- LMS Certification
- High Level Steps Towards Certification
- Questions About Certification?
- Reminders
- Carrier Information
- Certification Instructions
- Questions?

![](_page_19_Picture_8.jpeg)

![](_page_19_Picture_9.jpeg)

### **LMS Certification**

Annual CAC Certification will be available online for Open Enrollment 2024. Open Enrollment begins November 1. End date of January 15, 2024, has been confirmed.

Please note that you must certify with AHCT in the fall of 2023 for Open Enrollment, in order to assist consumers in 2024 with enrollment.

If you have questions specific to the annual certification online trainings or your login for the LMS, please email the Learning Center at **[LearningCenter.AHCT@ct.gov.](mailto:LearningCenter.AHCT@ct.gov)**

![](_page_20_Picture_4.jpeg)

access hea

## **High Level Steps Towards Certification**

- 1. Your organization will be asked to sign a contract with AHCT.
- 2. In the meantime, your agreement with AHCT will be available September 25 in the Noverant Learning Management System (LMS).
- 3. You will receive a "Welcome" email from the AHCT Noverant LMS, which will allow you to access the LMS. The email would be from [ahct@noverant.com](mailto:ahct@noverant.com).
- 4. Use the link in the email and log into the LMS using your username and password.
- 5. Instructions are in this presentation and can also be found when you first log into the LMS.
- 6. Make sure your profile information is current.
- 7. Read and sign your CAC agreement electronically, using your username and password.
- 8. Once your organization and you have signed the agreements, your certification training will be made available.
- 9. You will then receive a second email from **ahct@noverant.com** to access your online training.
- 10. We encourage you to complete your certificate training before the start of open enrollment on November 1. The last day to access AHCT certification is November 10, 2023.
- 11. You must pass the assessment with 80% or better to certify with AHCT. You will be allowed one retake.

access heal

![](_page_21_Picture_12.jpeg)

### **Reminders**

- Auto renewals will run late November for both medical and dental. Similar logic is used for medical and dental to determine if an auto renewal can be performed.
- QHP applications completed (consumer is enrolled) thru December 15 will receive an effective date of January 1, 2024. QHP applications completed from December 16 thru January 15 will receive an effective date of February 1, 2024.
- If a consumer has a QLE, such as a loss of MEC, the consumer might be eligible for an earlier coverage effective date. For example, Mr. Shoe calls during the month of November to report he is losing his employer sponsored insurance as of November 30. If Mr. Shoe sends in acceptabl**e documents to support the loss of MEC within 30 days, his effective date will be December 1.**

![](_page_22_Picture_4.jpeg)

![](_page_22_Picture_5.jpeg)

### **Reminders, continued**

- Verifications are back (verifications were on hold during the pandemic). Consumers can upload their documents or mail copies of their documents plus the bar code page of the notice to our P.O. Box address. Consumers have 90 days to provide proof, but they should be encouraged to complete this asap to prevent loss of APTC or coverage. Your certification training will provide you with a list of acceptable document types.
- SEP Verifications are different from income, identity, or citizenship verifications. SEP verifications require documents within 30 days and are proof of a qualifying life event. Without proof, enrollment information is not transmitted to the carrier. Documents can be mailed or uploaded. Your certification training will provide you with a list of acceptable document types.

**Access Health CT PO Box #670 Manchester, CT 06045-0670**

![](_page_23_Picture_4.jpeg)

### **Carrier Information**

![](_page_24_Picture_21.jpeg)

![](_page_24_Picture_22.jpeg)

Member Services phone number for Anthem dental plans is (866) 956-8604. Member Services phone number for ConnectiCare dental plans is 855-999-2329 There are no dental plans for ConnectiCare Benefits, Inc.**access hea** 

### **Access Health CT 2024 Certification Instructions**

How to use the Learning Management System to:

![](_page_25_Picture_2.jpeg)

- 1. Update Profile
- 2. Review Agreement and Sign Off
- 3. Complete eLearning
- 4. Complete Assessment

*A sneak preview of the instructions that you will find on your LMS Home Page* 

![](_page_25_Picture_8.jpeg)

### **LMS Overview**

The 2024 Certification requires that you complete your training using the Access Health CT Learning Management System (LMS). At this point in the certification process:

- You will receive a **Welcome Email** with your login information (username and temporary password) for the LMS.
- The **Welcome Email** will have arrived from this address: [ahct@noverant.com](mailto:ahct@noverant.com). If you don't find it in your regular email, look for it in your Junk or Spam folders. If you still can't find it, send an email to: LearningCenter.AHCT@ct.gov
- You can log into the LMS Home Page, (Username and Password are the same that you used to log on) where you will find:
	- **Agreement** (contract between you and AHCT, you will need to sign this electronically using your LMS Username and Password)
	- $\checkmark$  A copy of these instructions

**To be certified, you must complete all of the Training and pass the Assessment with a score of 80% or higher.** 

![](_page_26_Picture_8.jpeg)

access heal

## **LMS Login**

- 1. To Login to the LMS enter:
	- **Username** (which is your email address)
	- **Password** (from the email you received)
	- Click **Login**
- 2. Use the **Forgot Password?** link to receive a new password, if:
	- You forgot your password,
	- Your password has expired, or
	- You never received a temporary password.
- 3. You will be prompted to create a new

![](_page_27_Figure_10.jpeg)

password and login with the new password. **Note:** Click the link to review the **Privacy/Terms of Use** policies If you run into an issue or need assistance with logging into the system, click **Help** 

access healt

### **How to Access Your User Profile**

There are two ways to access your **Profile***.* 

- There is a link at the bottom of the LMS home page or
- At the top right-hand corner there is a drop down below your name.

![](_page_28_Picture_33.jpeg)

![](_page_28_Picture_5.jpeg)

### **How to Update Your User Profile**

Make sure your User Profile is current and updated.

**CACs** must make sure the **Company/Agency** is correct and include a **Manager or Supervisor**, if applicable.

If your email address changes, please change it *prior* to when recertification starts. This is important as the Welcome email and Instructions are sent to the current email address we have on record.

![](_page_29_Picture_4.jpeg)

![](_page_29_Picture_5.jpeg)

### **How to Update Your User Profile, continued**

![](_page_30_Picture_71.jpeg)

1. Verify that all the information is current. Your email address must be your current business or work email address. 2. Once your Profile is updated, click the **Submit** button. 3. Then confirm by clicking the **OK** button. 4. You will be automatically brought back to the

home page.

access heall

Info

Your Profile has been updated.

### **Accessing Your Home Page**

You can access your **Home** page from anywhere in the LMS by clicking the tab on the left-hand side of

![](_page_31_Figure_2.jpeg)

### **How to Sign the Agreement**

#### To complete your **Agreement:**

- 1. Click **Open** next to the **2024 Agreement.**
- 2. The **2024 Agreement** will open in a new window or get downloaded to the lower left corner of your computer.
- 3. Read and close the agreement. You will be brought to the **Electronic Signature Required** page. Type in your Username (email address) and Password. Click **Submit**.
- 4. Click **Submit** if already populated.

![](_page_32_Picture_6.jpeg)

![](_page_32_Picture_7.jpeg)

### **What's Next?**

You will receive another Welcome Email when your training and assessment is added to your account for you to complete.

#### **IMPORTANT!**

**Note: After the agreement sign off is completed, please continue with this PowerPoint presentation to learn more about how to finish your AHCT certification.** 

![](_page_33_Picture_4.jpeg)

### **How to Complete Your Training**

Back at the home page, you will see the Required Training that has been assigned to you.

Your training will be a list of items called a curriculum, that can include:

- Documents
- E-Learnings
- Assessments

![](_page_34_Picture_6.jpeg)

Begin with the item that has the **earliest due date.**

![](_page_34_Picture_8.jpeg)

### **How to Complete Your Training, continued**

1. Click the **Details** or **View** button to bring you to the Curriculum Details page.

![](_page_35_Picture_67.jpeg)

![](_page_35_Picture_3.jpeg)

- oll down to the **Sub-Assignments** listing.
- If training items will be listed in the order that y should be completed.
- k on the blue link for the first E-Learning item.

![](_page_35_Picture_7.jpeg)
### **How to Complete Your Training, continued**

- 5. On the **E-Learning Details** page, click **Open** or **Launch** to launch the module. Note that the learning module will open in a separate window. You may need to enable pop-ups on your browser in order to open the module.
- 6. Click **Start** to begin the training item.
- 7. You will find Navigation instructions on the second, page of every module.

**Escalations, Urgent Medical Issues and Privacy Incidents 2024** 

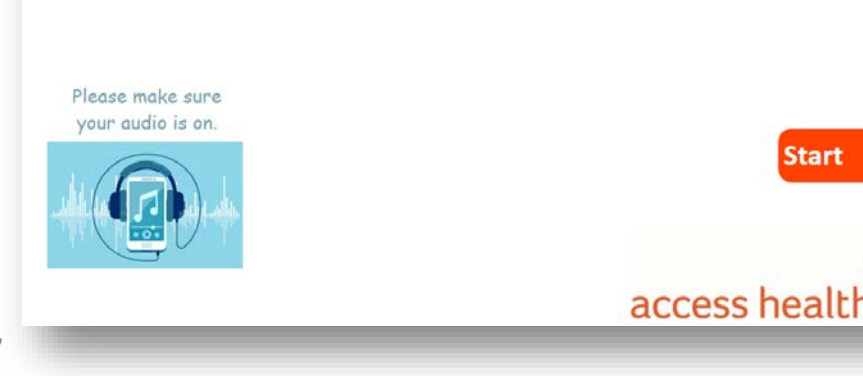

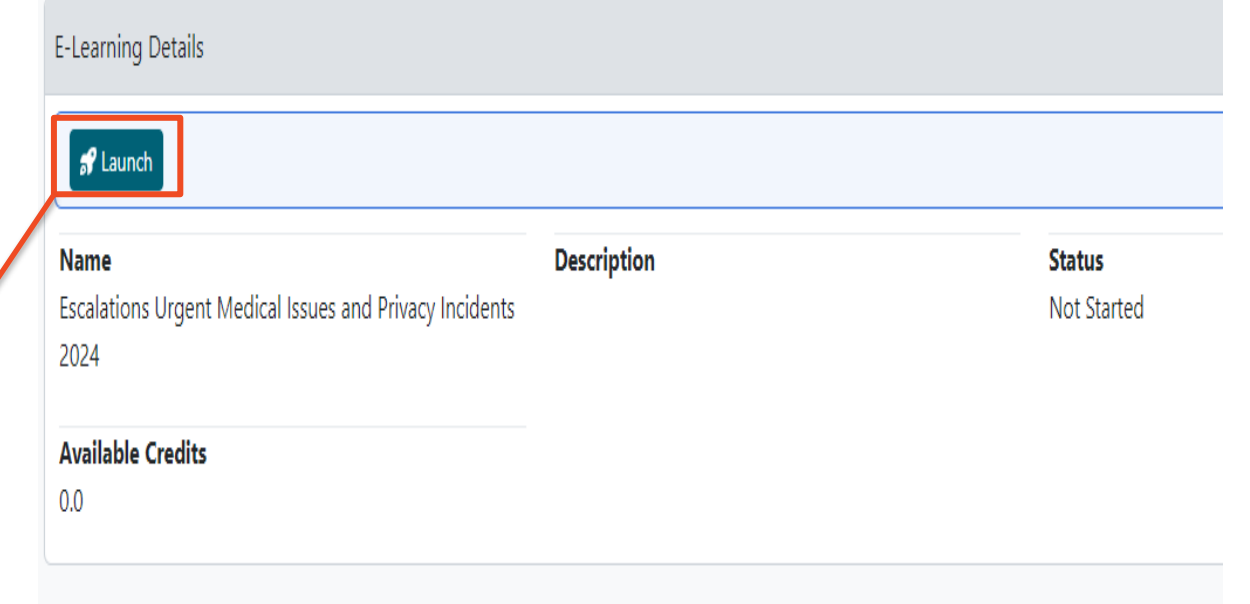

**Note**: If you have any difficulty and need assistance, please send an email to the AHCT Training Department at: [learningcenter.ahct@ct.gov](mailto:learningcenter.ahct@ct.gov) or click the help button.

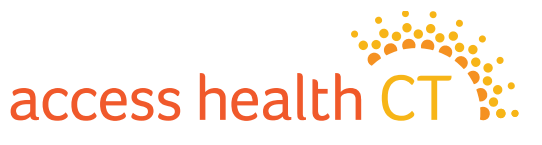

# **LMS Tips and Reminders**

- **Do not select the X on the browser window at any point during the Training modules!**
- To exit properly, click on **Click Here to Exit/Save and Close**, in the upper right-hand corner of the module screen.
- If you need to exit the module early, the LMS will remember where you left off. The status column will show "In Progress". When you return to the module, you will continue from the last completed page.
- Knowledge Checks are only practice questions, your answers are not recorded.
- **Return to Home to continue and follow previous instructions.**  Make sure to complete all the sub-assignments located under each curriculum heading.
- Open the sub-assignments (modules) that have the status of **Not Started**.
	- **Prerequisite Not Met** indicates that another module needs to be completed.
	- **Complete** means it is done!

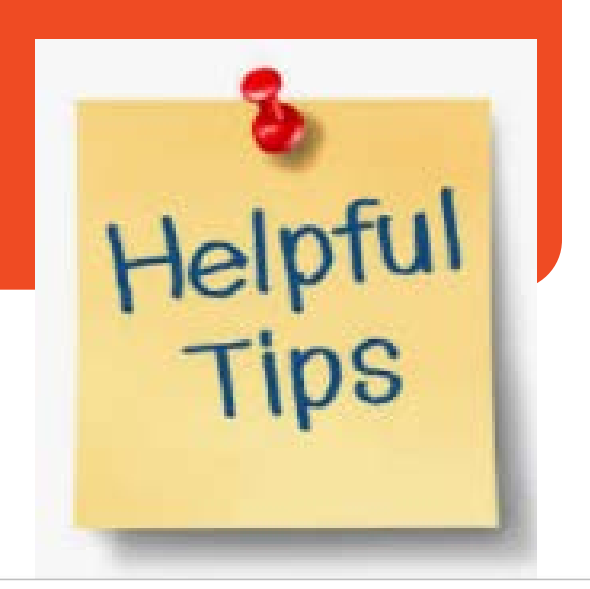

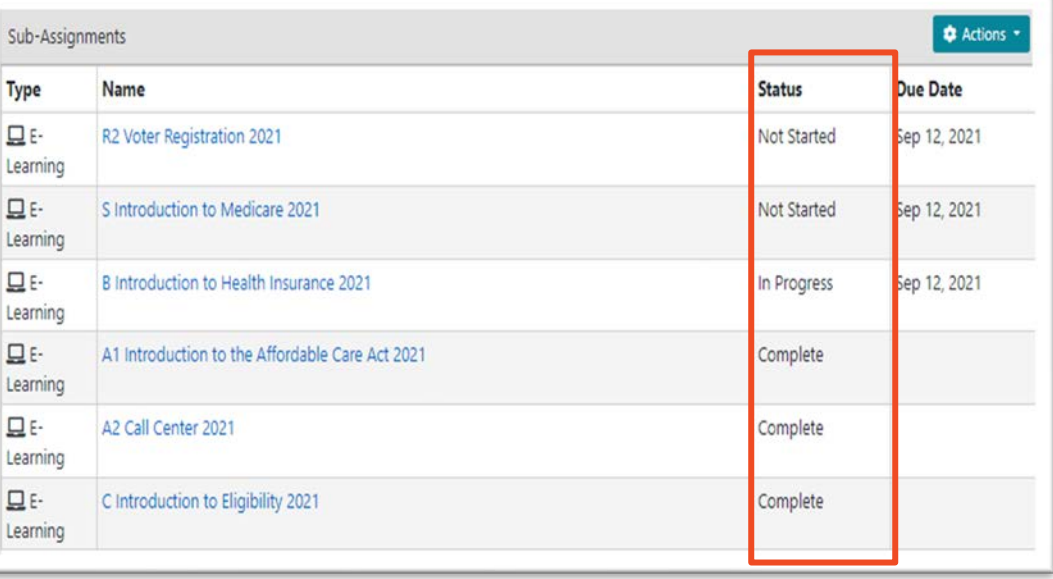

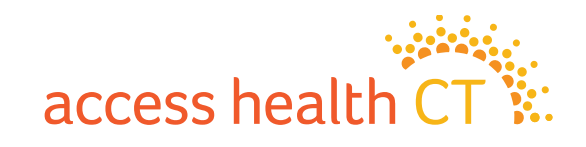

# **If you should see this message…**

You might see this warning message if your browser is blocking pop-ups from this site.

- $\checkmark$  Check to see if the module opened in a new window. If so, continue training in new window.
- $\checkmark$  Check that your browser is not blocking pop-ups from this site. If so, change settings to allow pop-ups.
- You may need to refresh the page to open the module.

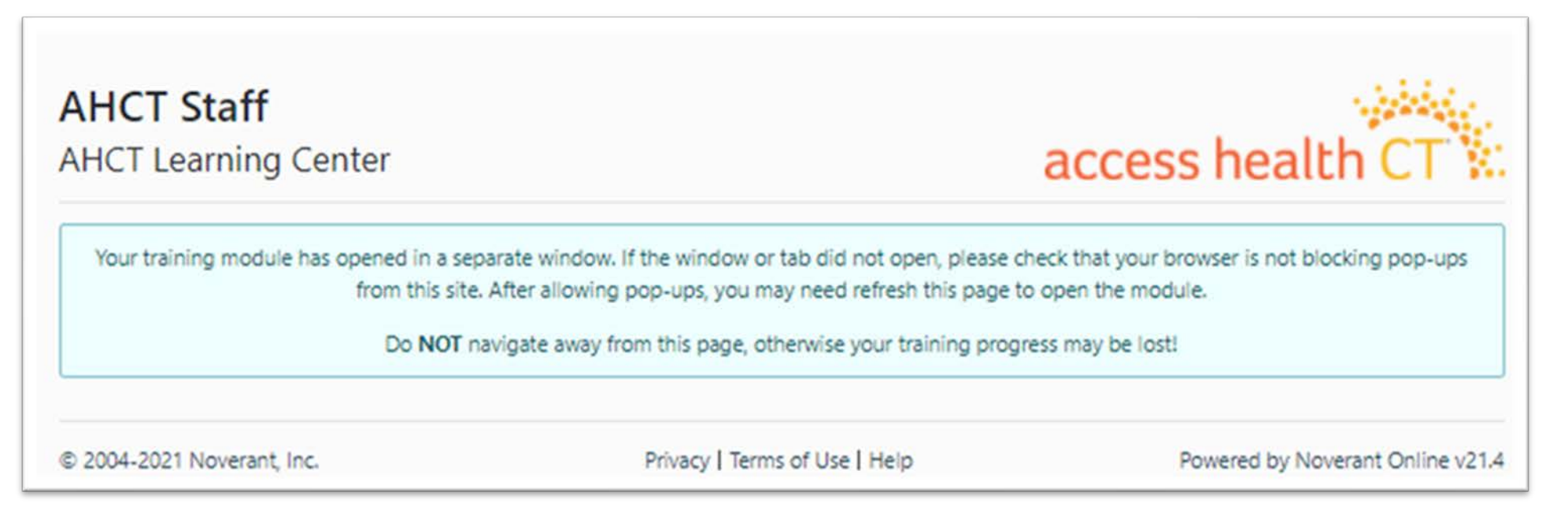

access heal

39

Some modules contain audio, so after clicking **Launch,** you may see a screen that looks like this. Click *Play (arrow icon)* to begin the module.

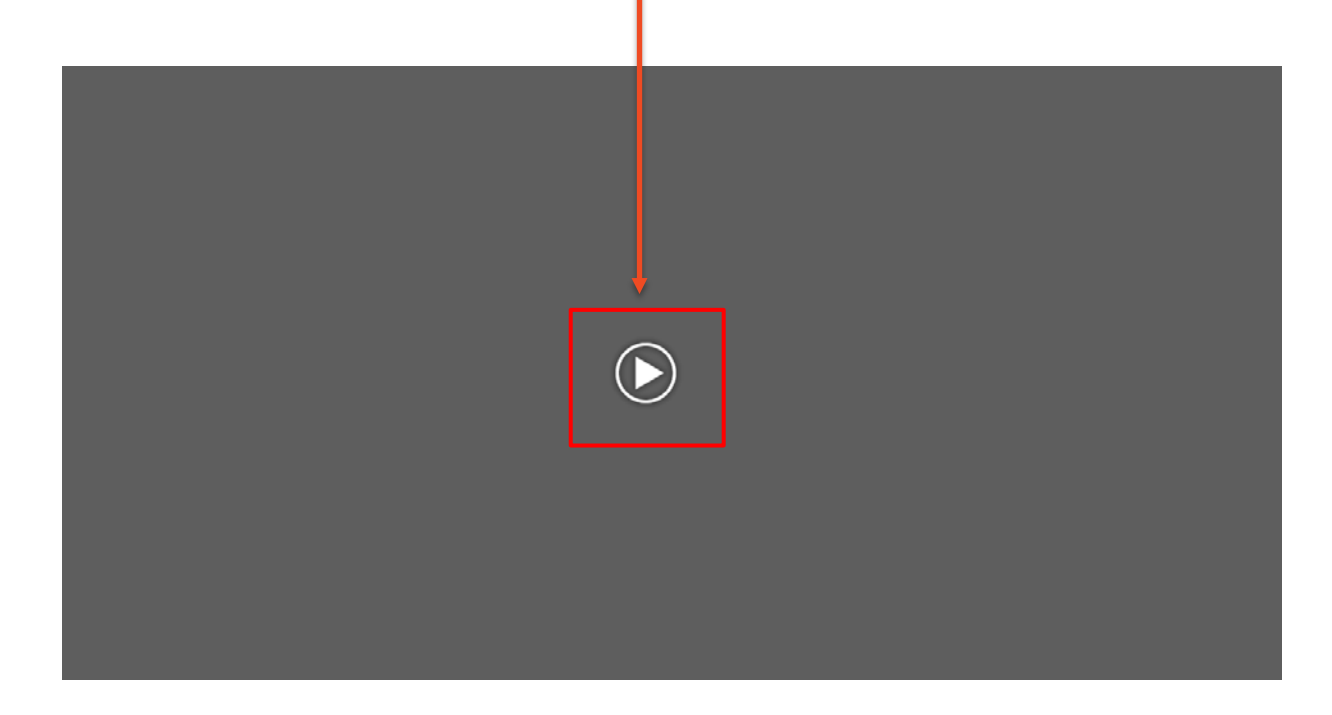

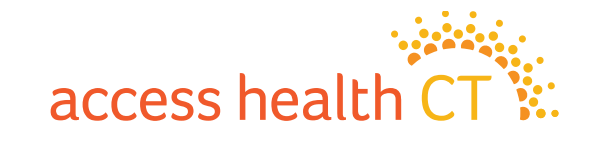

## **How to Complete Your Assessment**

You can begin your **Assessment** after you have completed all the required training.

- 1. Click **Details** to go into the assessment.
- 2. From the Assessment Details page, select **Begin Graded Assessment**.

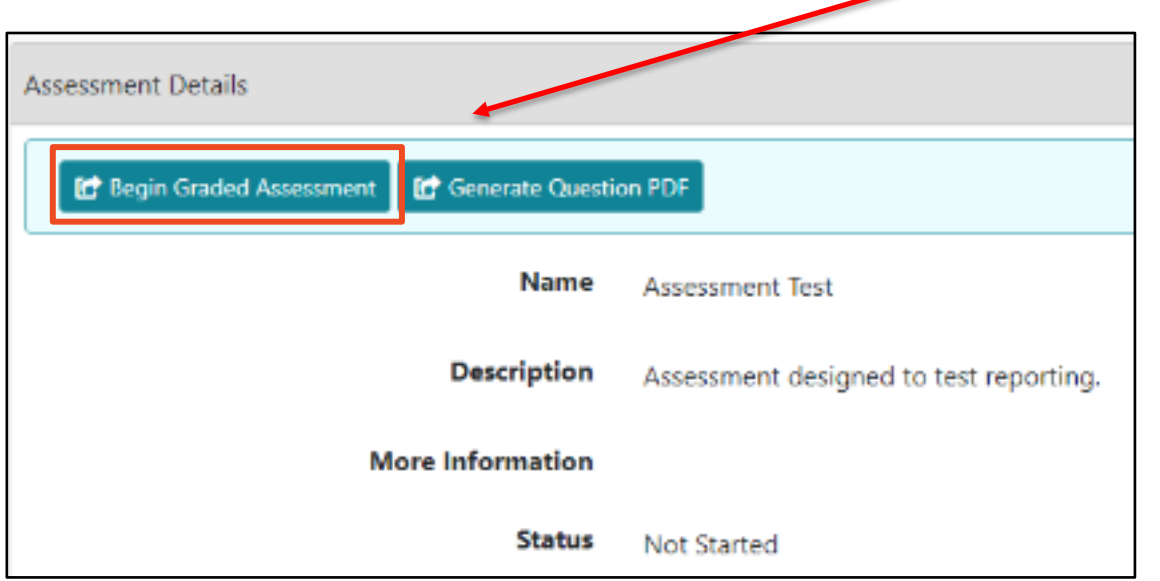

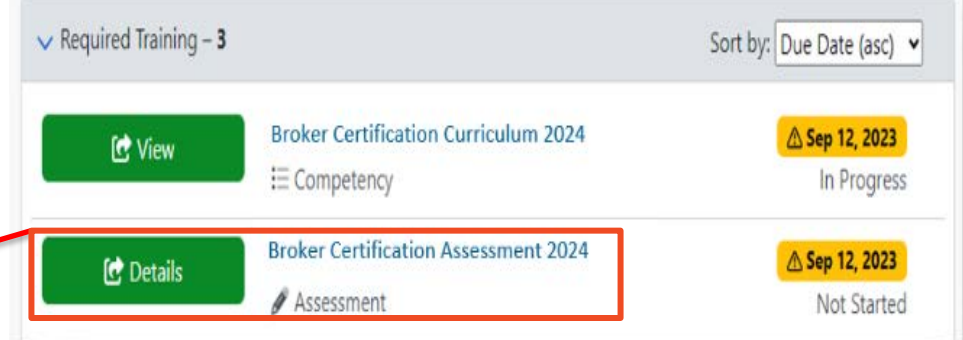

Do **not** click the button, Generate Question PDF!

All of the training items in the Curriculum must be completed to meet the certification requirements.

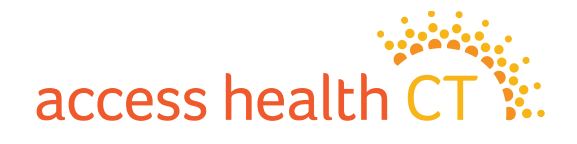

## **How to Complete Your Assessment**

- 3. Read each question carefully.
- 4. Answer each question by clicking on the button next to the answer you choose.
- 5. Click **Save and Continue** to go to the next question.
- 6. Click **Save and Exit** when:
	- You need to stop and continue at a different time, or
	- You have answered all the questions, and you are finished.

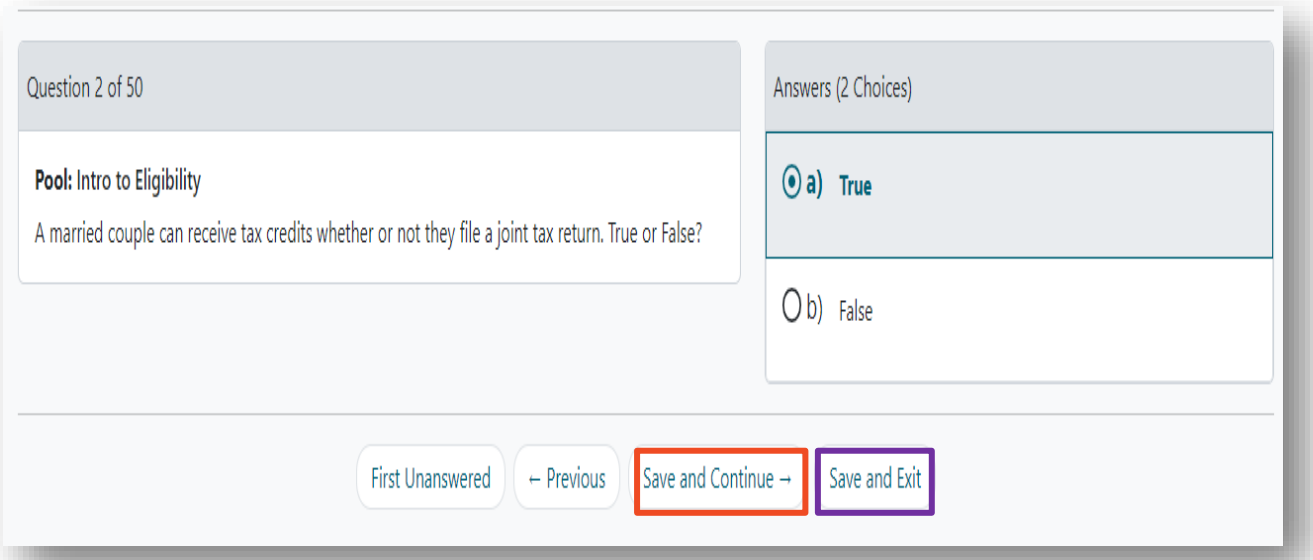

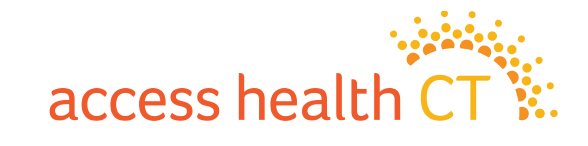

### **Why did I receive a prerequisite message?**

It means you have not completed all the Required Training and you cannot start the Assessment. Some training items have Prerequisites attached and must be completed prior to moving on to the next item. You cannot start the Assessment without completing the Prerequisites. You have not completed the entire curriculum if you have not completed **all** the training items.

- 1. Go back to the Home Page to start the curriculum.
- 2. Click Details or View to take you to the Curriculum Details and Sub-Assignment Page.
- 3. Look at the incomplete training items that show a status of Not Started or In Progress.
- 4. Complete those items.
- 5. Make sure each sub-assignment reads Complete.

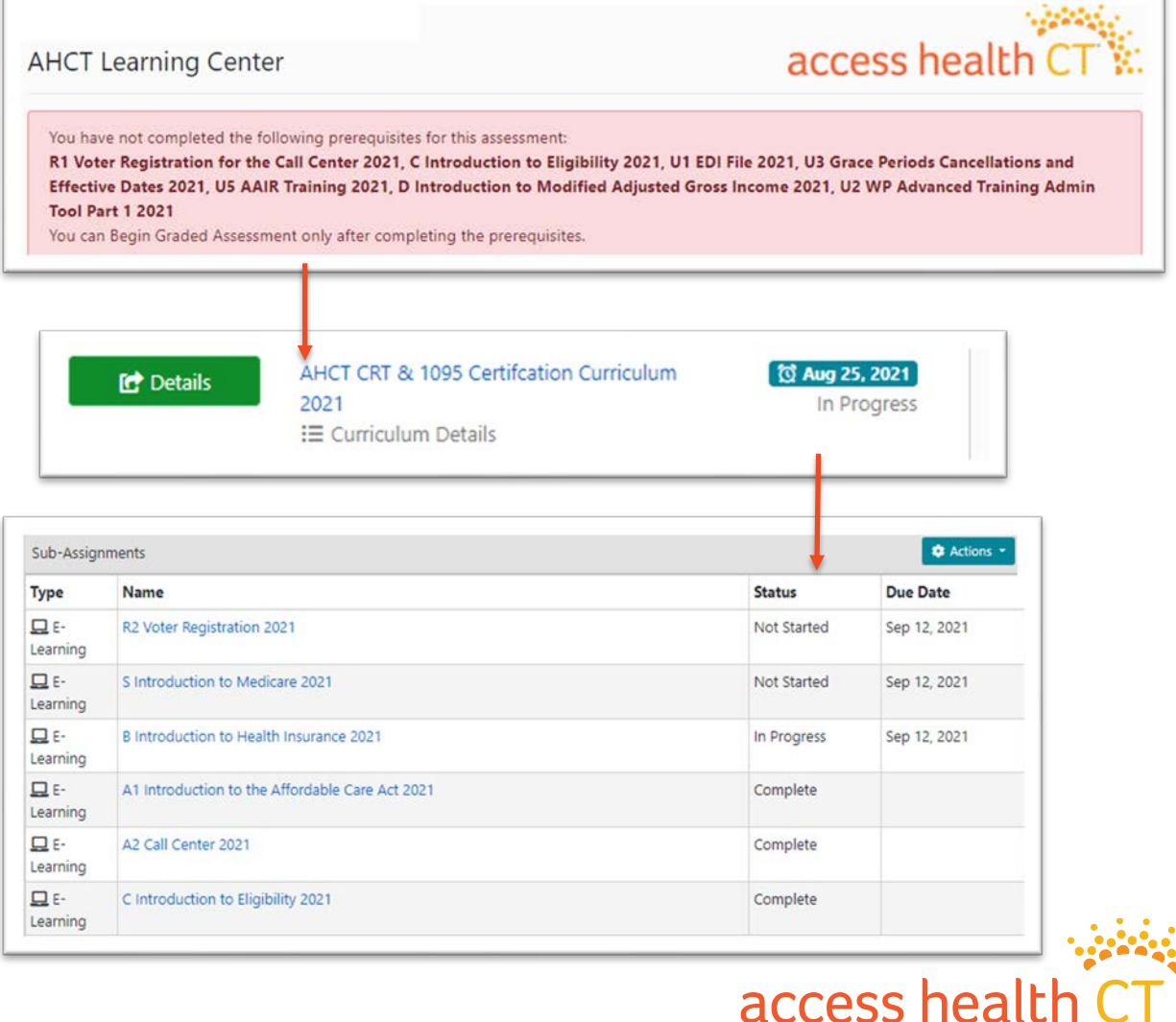

### **Resume Assessment or Review Questions**

If you need to return to finish the assessment, click **Resume Graded Assessment** and choose where to restart. It could be back to the **Beginning** or the **First Incomplete**.Where to?

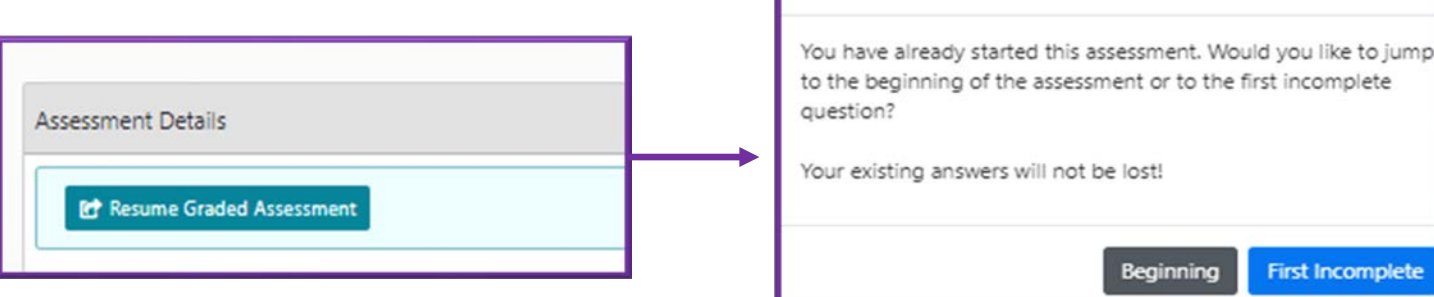

When you have answered all the questions you can **Save and Exit** or **Review Questions.** If you want to review your answers you must do so before you click **Save and Exit.**

Click **Save and Exit** if you have completed all the questions in your assessment! Now let's get your grade.

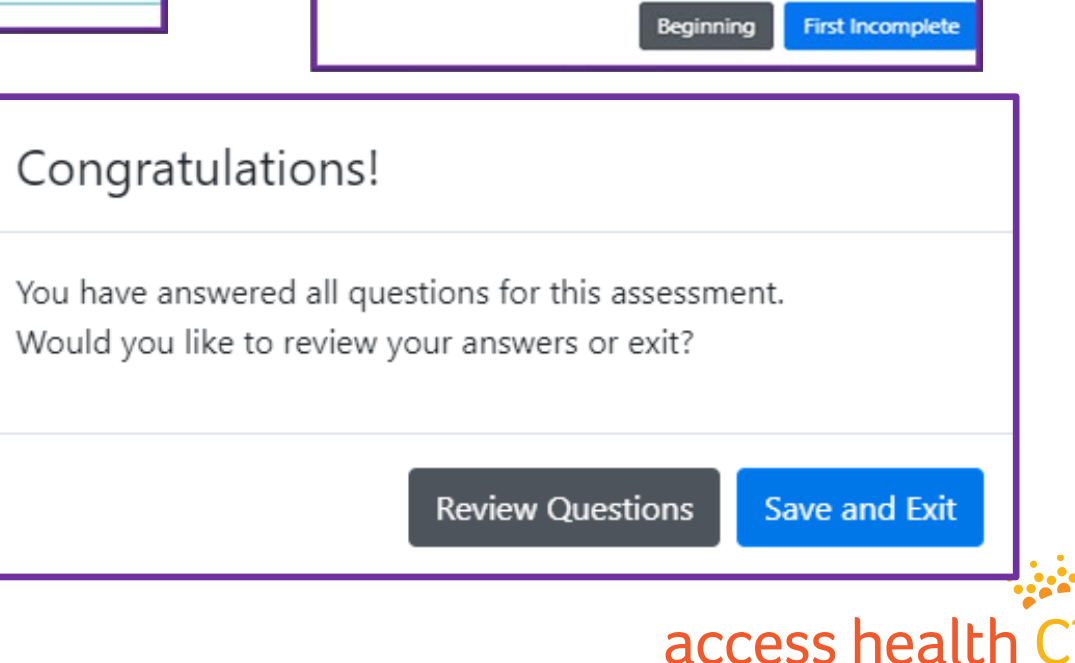

### **How to Obtain Your Assessment Grade**

- 1. Select **Grade** to see your overall score. In this example, the learner got a 100%.
- 2. Select **Review** to see the answers you provided during the assessment. You will only be able to do this step **IF** you passed or received the final grade.

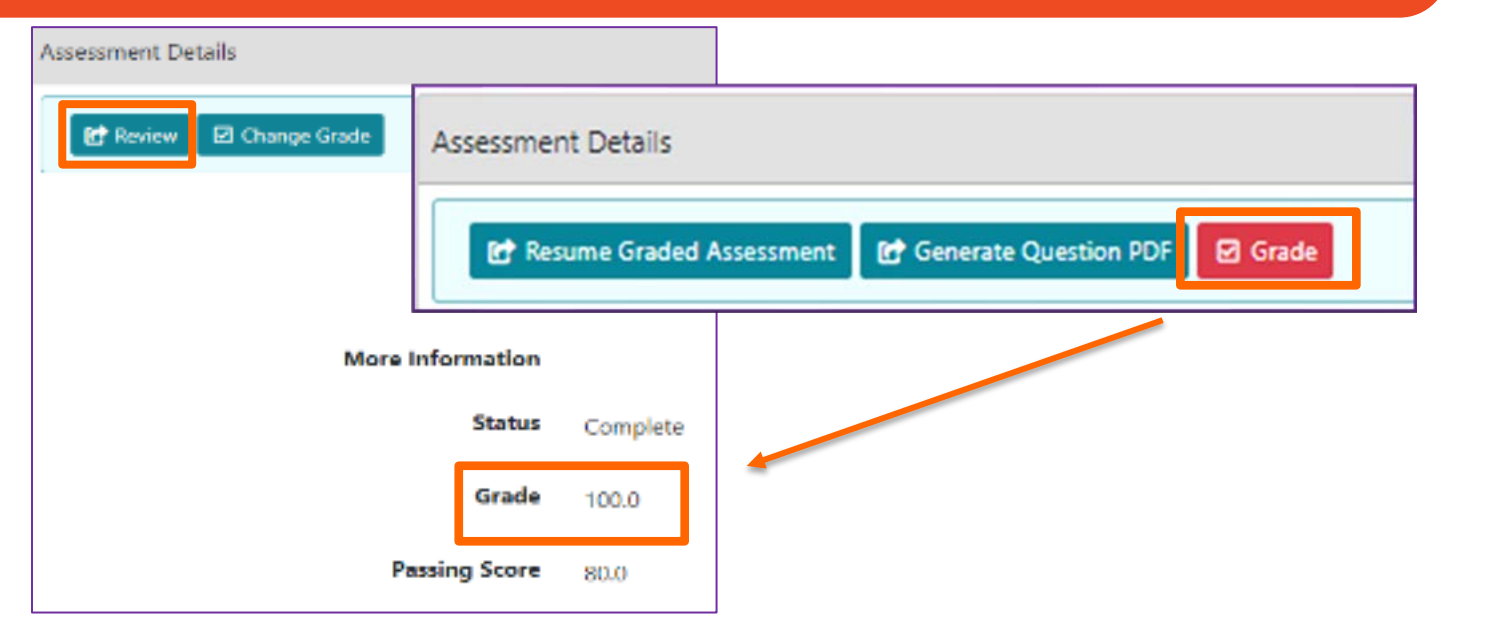

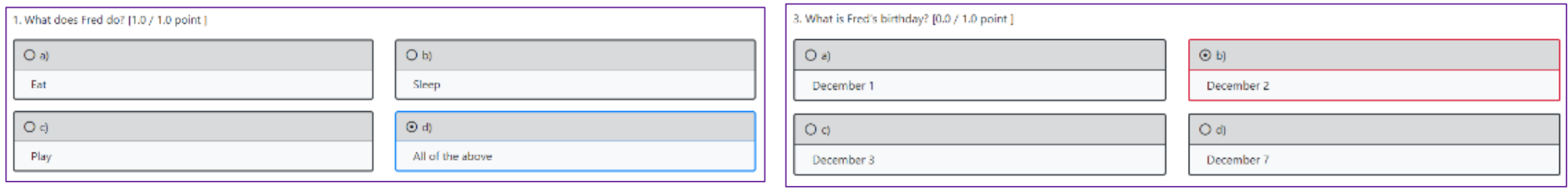

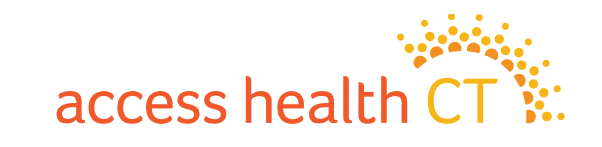

## **Accessing Your Transcript**

Click on the **My Records** button on the Home page, to view your **Transcript**. Your **Transcript** shows the status of all the required training.

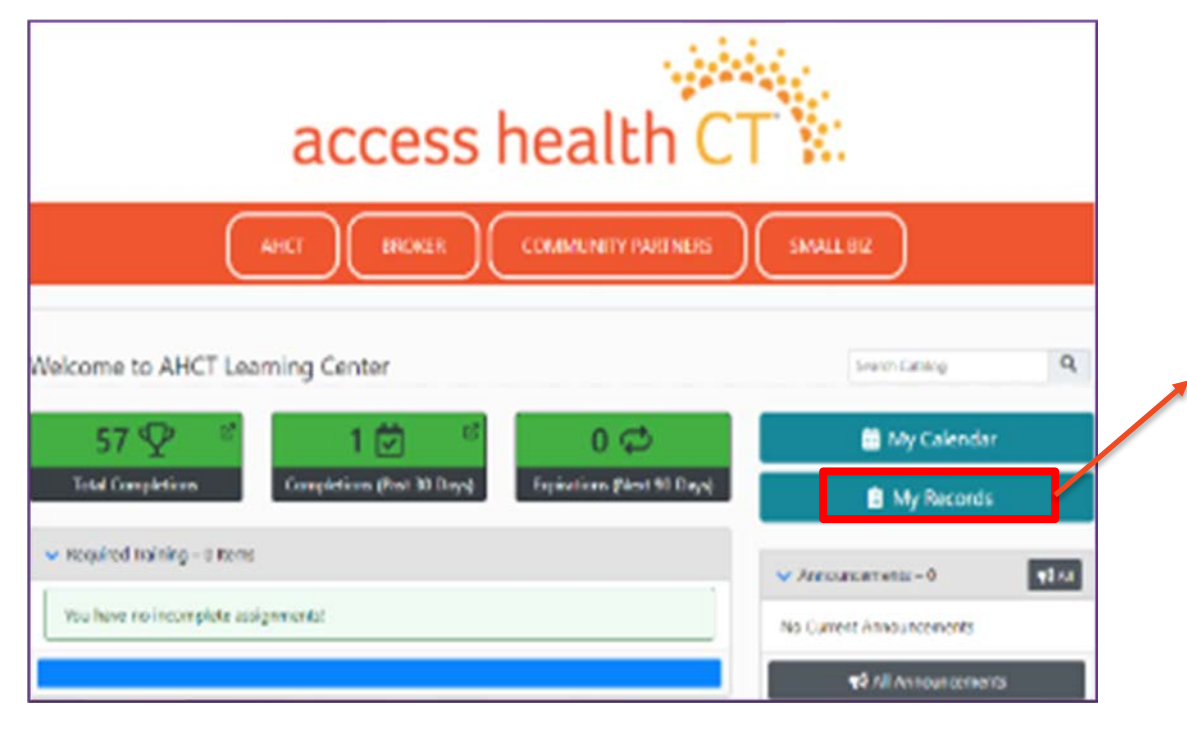

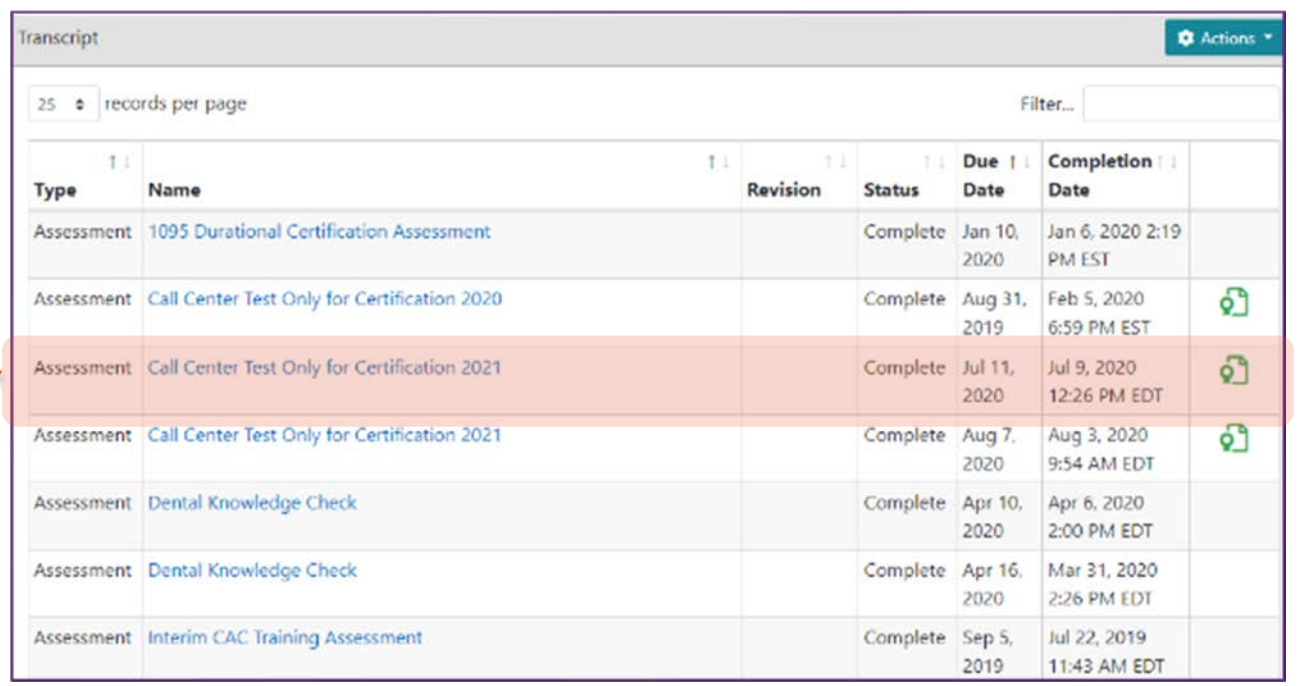

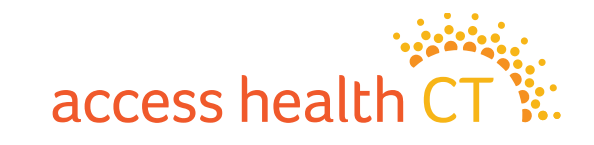

# **LMS Log Off**

To Log Off the LMS:

- 1. Click on the dropdown button on your Username located at the top right-hand corner of the screen.
- 2. Scroll down and select **Log Off**.
- 3. Click **OK**, when the system asks, "Are You Sure?"

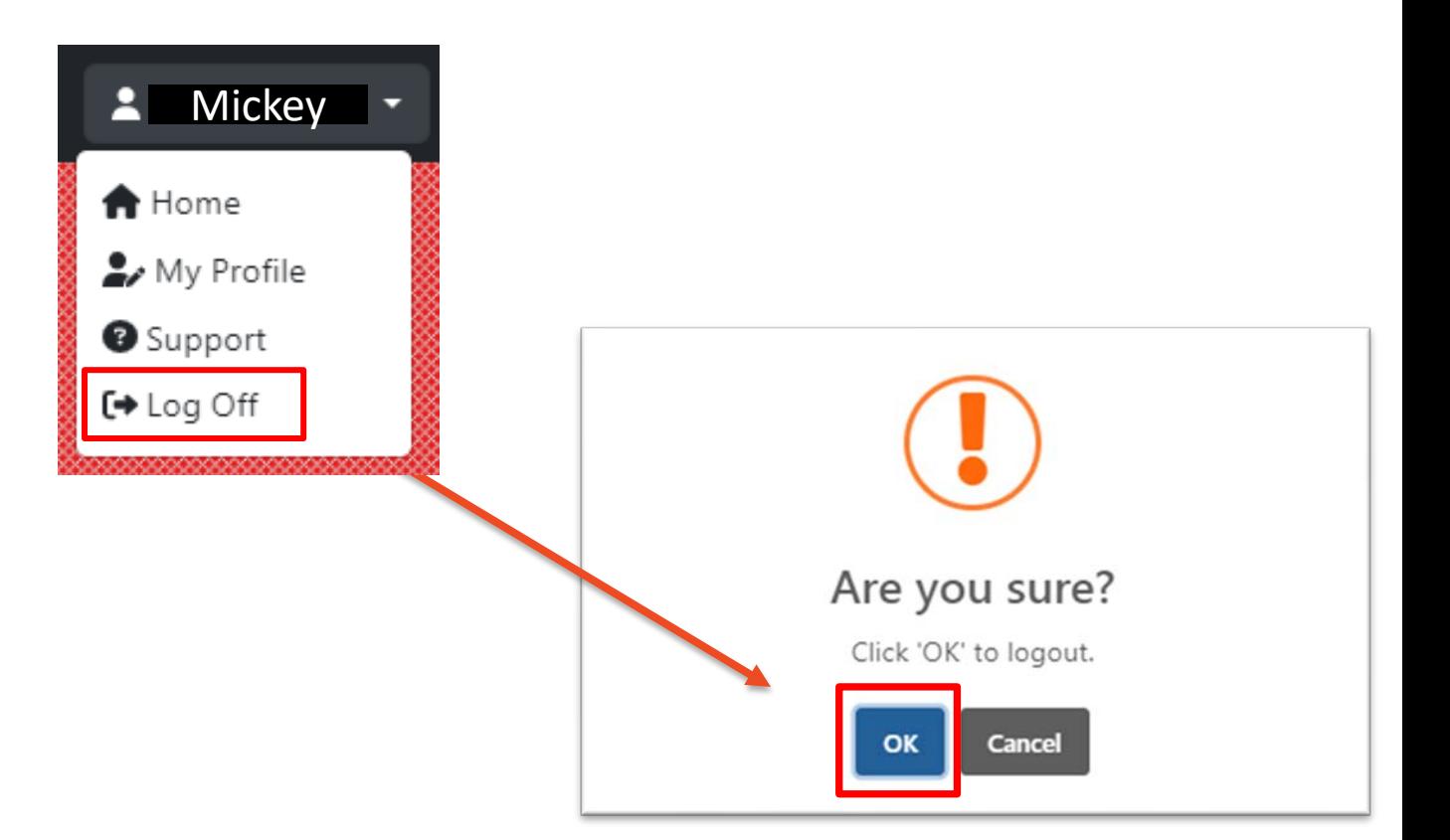

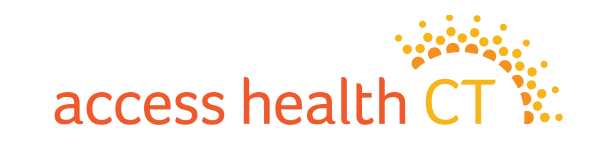

### **Watch Out for Several LMS Issues**

- Issues with Document Downloads
- Unsupported Browser Internet Explorer
- Course Completion Issue Gray Screen
- Audio and volume speed may vary depending on your computer system

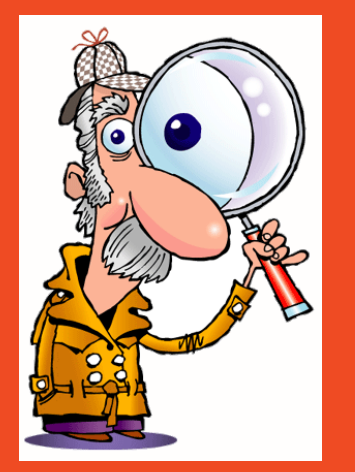

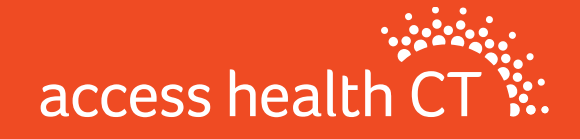

## **Issues with Document Downloads**

If you get the McAfee error message (example shown on the right), follow the instructions below for how to fix this issue.

- 1. First, try using a different browser (e.g., If you use Chrome, try Firefox, or Safari)
- 2. If that doesn't work, you need to open an incognito/ private window in the browser you are using.
- 3. To get the private window, follow these keystrokes:
	- **Google Chrome:** Hit [ctrl] + [shift]+ [n] on your keyboard to open a "New Incognito Window".
	- **Mozilla Firefox:** Hit [ctrl] + [shift] + [p] on your keyboard to open a "New Private Window".
	- $\div$  **Safari:** Hit [command] + [shift] + [n] + or [option] + [shift] + [n] on your keyboard to open "New Incognito Window"

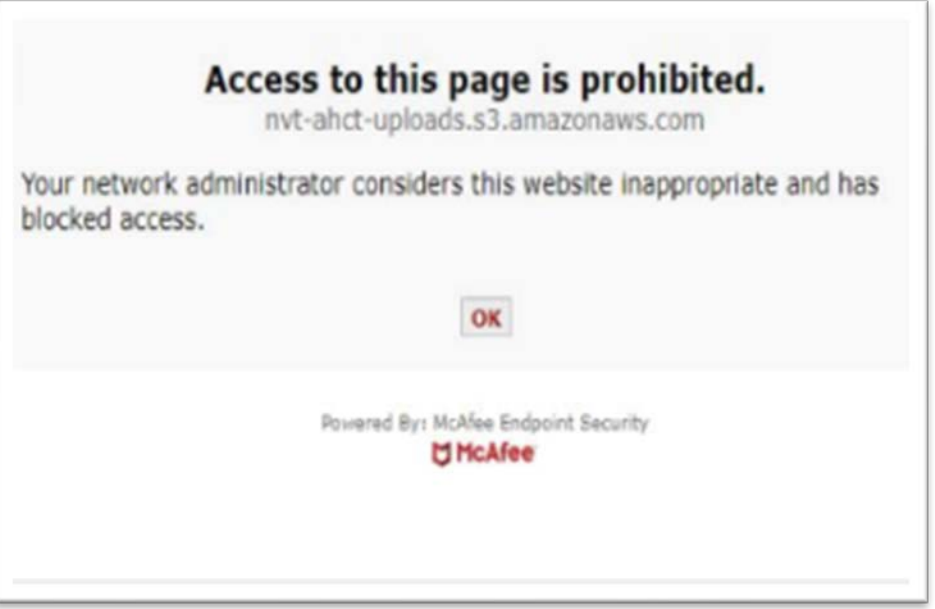

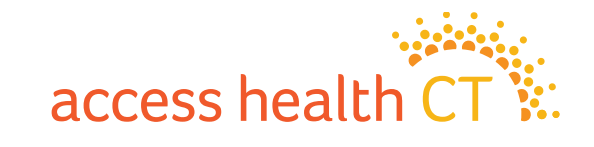

### **Supported Browsers**

To navigate the training successfully, we recommend you use the following browsers:

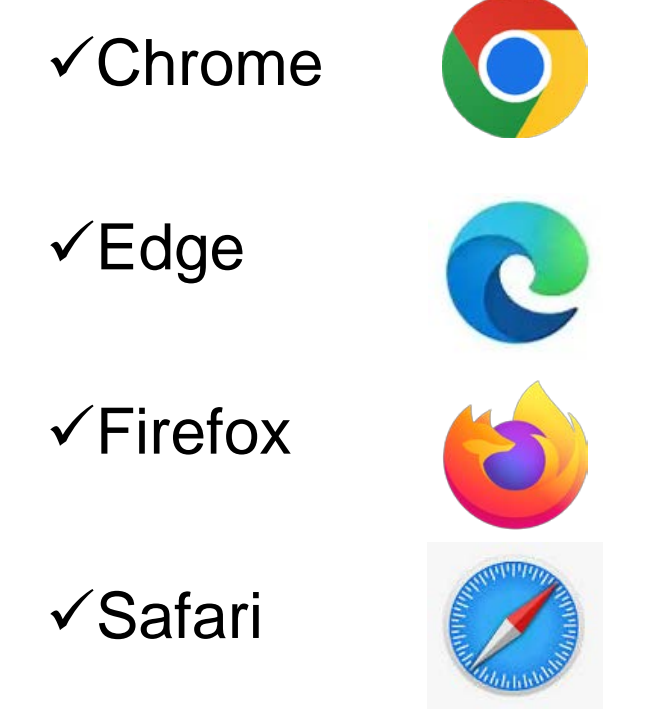

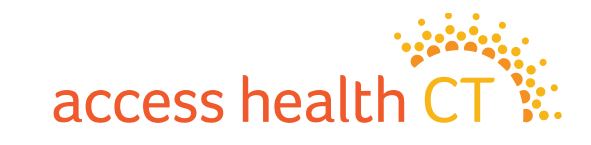

### **Course Completion Issue – Gray Screen**

On the last page, click on

Click Here to Exit/Save and Close.

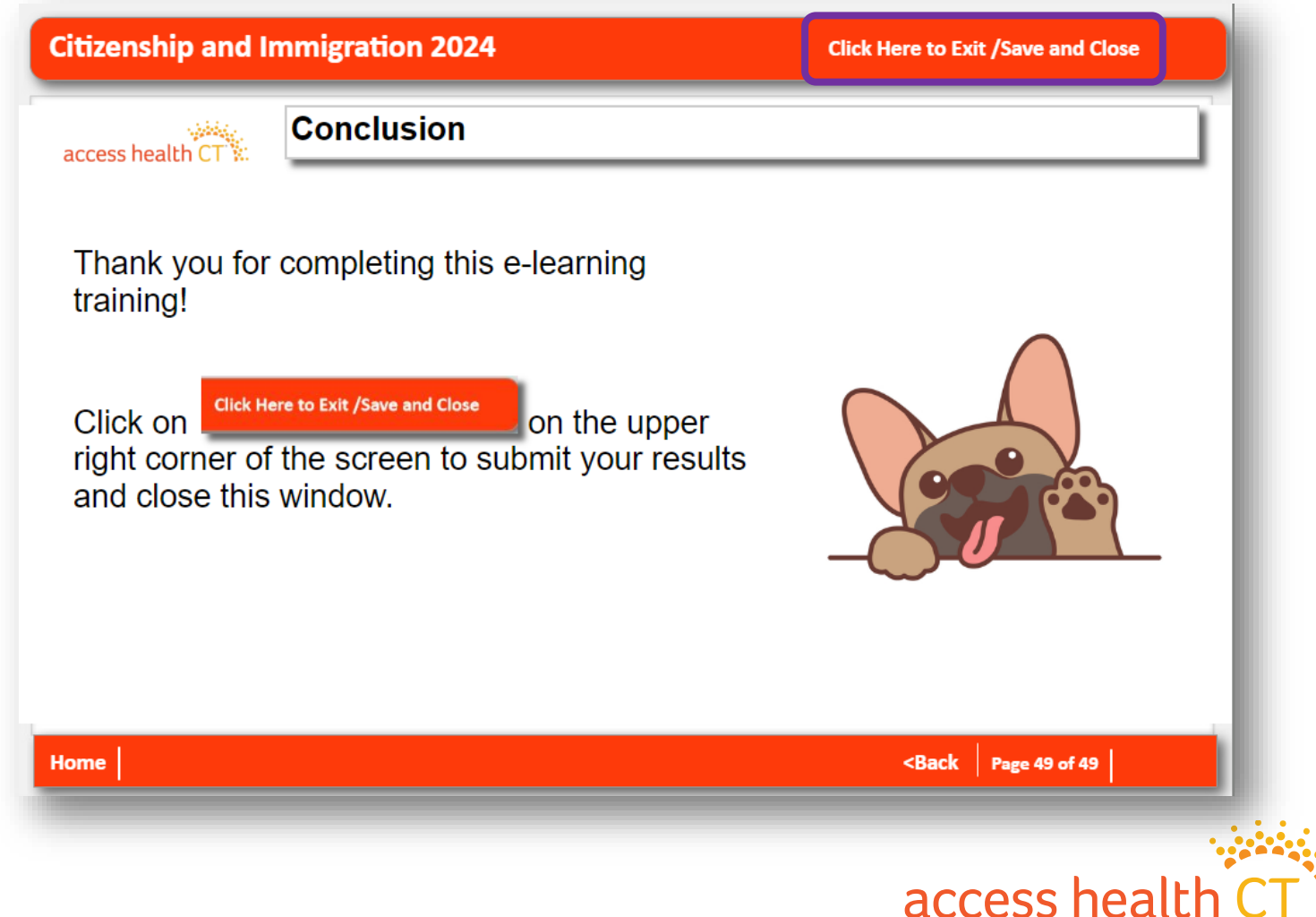

### **Course Completion Issue – Gray Screen continued**

You may be taken to a blank screen that looks like this after clicking on "Click Here to Exit/Save and Close".

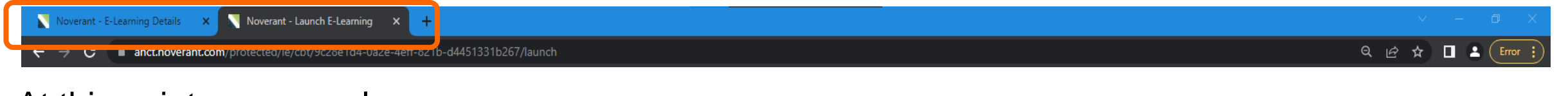

At this point, you can close the browser tab containing the gray screen by clicking on the "X". (Close the tab named Noverant – Launch E-Learning X)

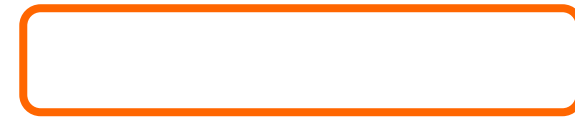

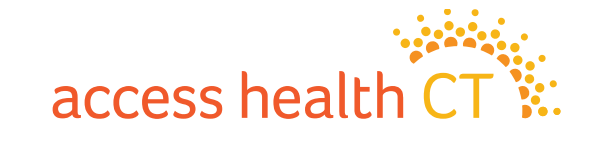

### **Course Completion Issue – Gray Screen continued**

The gray screen will close, and you'll next see the E-Learning Details page.

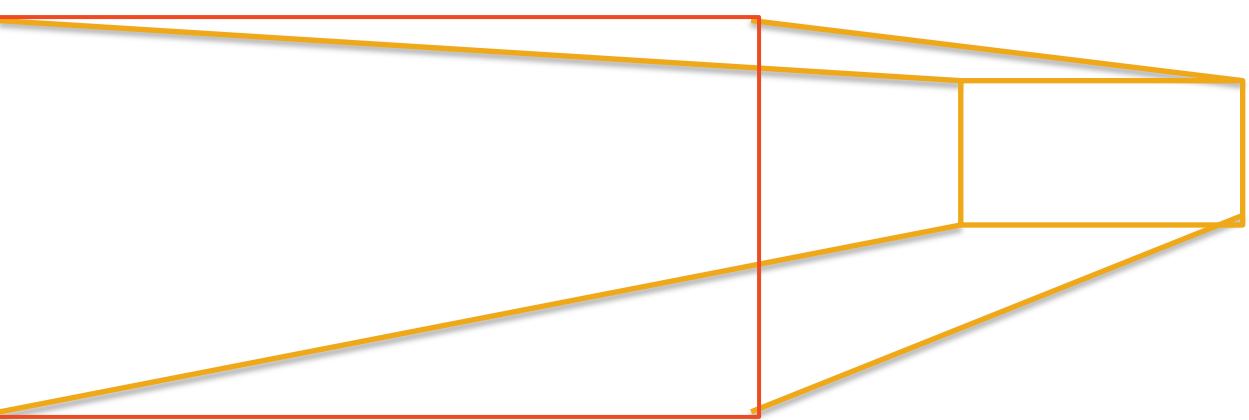

The page will be updating the status of your progress, so don't close it until the status shows complete.

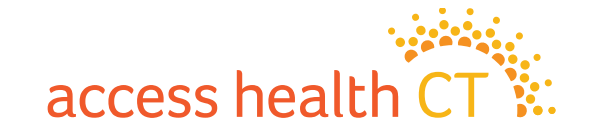

### **Course Completion Issue – Gray Screen continued**

After updating your progress, the LMS brings you back to the E-Learning Details page for the module you just completed.

Make note of the change in the Status to "Completed".

Click on the "Home" button (the top left corner of the screen) to return to your account home page.

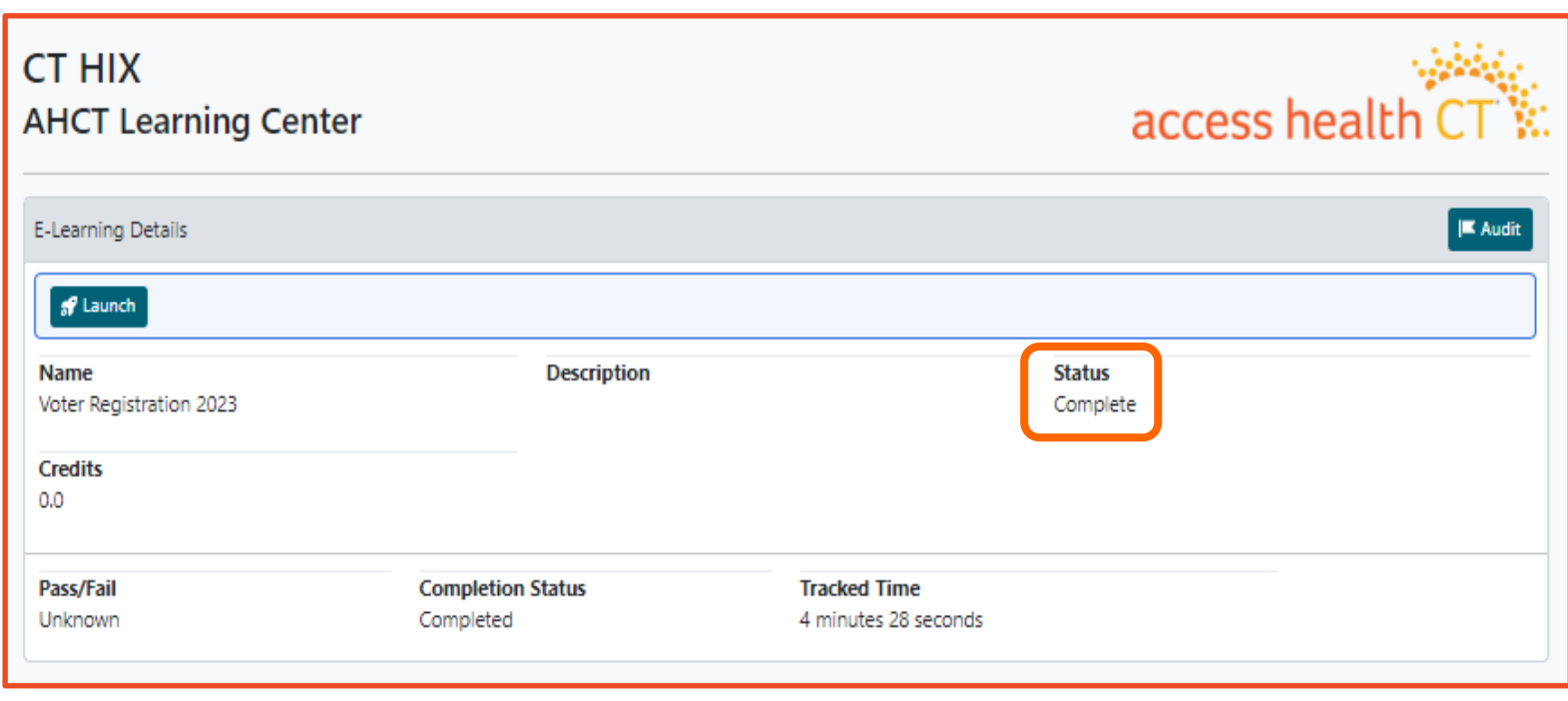

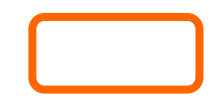

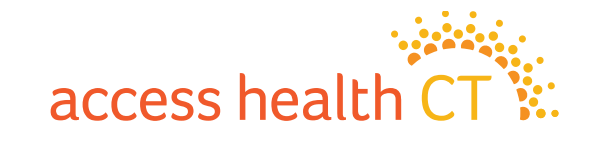

# *Thank you for attending today's virtual training!*

### **Any Questions?**

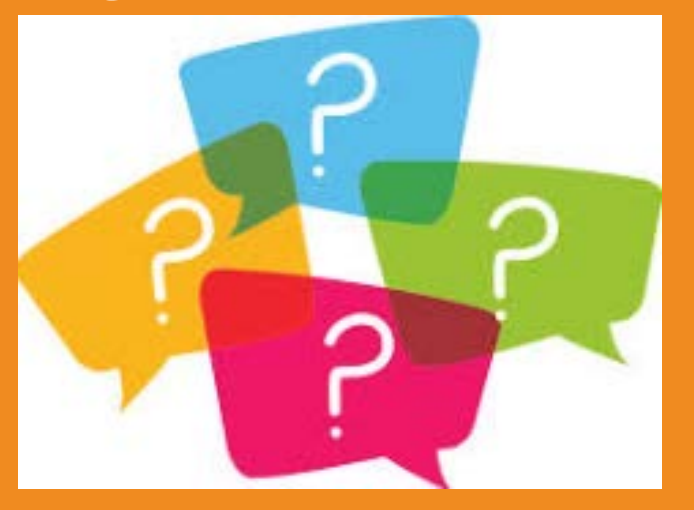

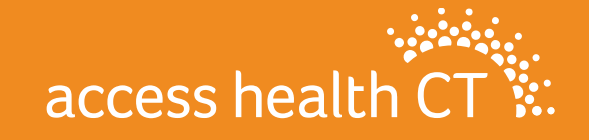

## **Policy Refreshers**

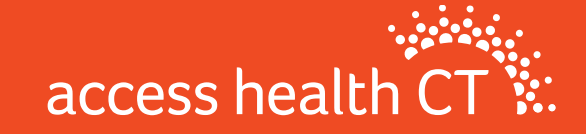

# **Medicare Populations**

- **The highest percentage of AHCT's QHP enrollment is made up of adults age 55-64**
- **Things to note about QHP enrollment and Medicare coverage:**
	- 1. AHCT will not automatically terminate QHP when someone becomes eligible for Medicare
	- 2. Once Medicare eligible, no longer eligible for APTCs
	- 3. Exchange qualified health plans are not Medicare supplements. Medicare eligible clients may be better served by Medicare supplement plans.

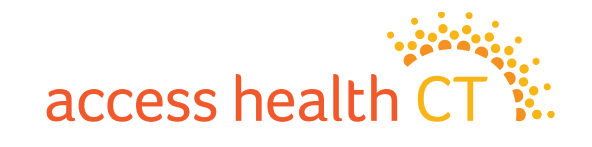

## **COBRA Reminders**

- **Employees who are losing coverage through their employer are usually offered COBRA coverage**
- **Access Health CT is an option for these employees (SEP)**
- **AHCT Training Dept. offers presentations to organizations as an option to learn more about what's offered through AHCT**

### **Important notes for those considering COBRA**

- Know the deadlines and when to enroll
- Understand the full cost of COBRA before enrolling (without employer contributions)
- Consider options on Exchange before taking COBRA

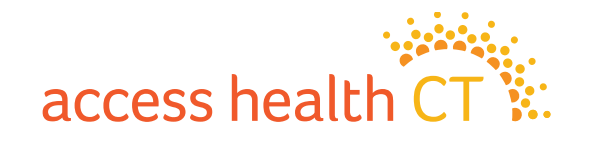

# **The Covered Connecticut Program**

- **Beginning July 1, 2021 and again revised July 1, 2022, Some Connecticut residents that meet specific eligibility requirements are paying \$0 for their health insurance coverage, thanks to the new Covered Connecticut Program created by the State of Connecticut. The Covered Connecticut Program provides health insurance coverage, dental coverage and Non-Emergency Medical Transportation (NEMT) administered by the Connecticut Department of Social Services.**
- **For eligible Connecticut residents enrolled in the Covered Connecticut Program, the State of Connecticut pays the customer's portion of the monthly payment (premium) directly to their insurance company (Anthem, ConnectiCare Benefits, Inc. and ConnectiCare Insurance Company, Inc.) and also pays for the costsharing amounts (deductibles, co-pays, co-insurance and maximum out-of-pocket costs) that customers would typically have to pay with a health insurance plan.**

#### **Eligibility Requirements:**

*Parents/caretakers, and their tax dependents who:*

- **1. Have a household annual income that is up to or equal to 175% of the Federal Poverty Level (FPL)**
- **2. Be eligible for APTCs and Cost Sharing Reductions**

**3. Use 100% of their APTCs and CSRs along with the expanded American Rescue Plan financial assistance**

#### **4. Be enrolled in a Silver Level Plan**

*\*If household income makes consumers eligible for HUSKY Health/Medicaid, they will not be able to enroll in the Covered Connecticut Program.*

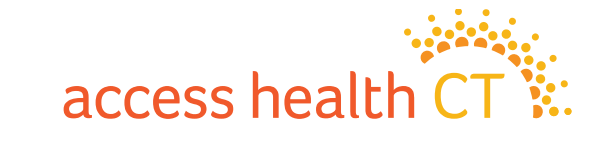

### **CAC 101**

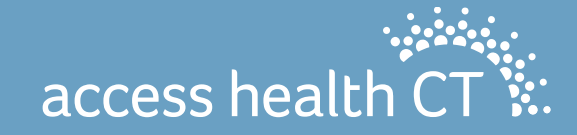

## **Assistance Questionnaire**

**With system release R39 we implemented a change to the assistance question which will help to reduce the number of commission issues being seen within the system. This Question is now only used for CAC tracking purposes and will have no impact on the BOR/Client relationship. For CAC's this question will essentially function as it always has. If you at any point need to request a list of consumers you've worked with, please feel free to reach out to us.**

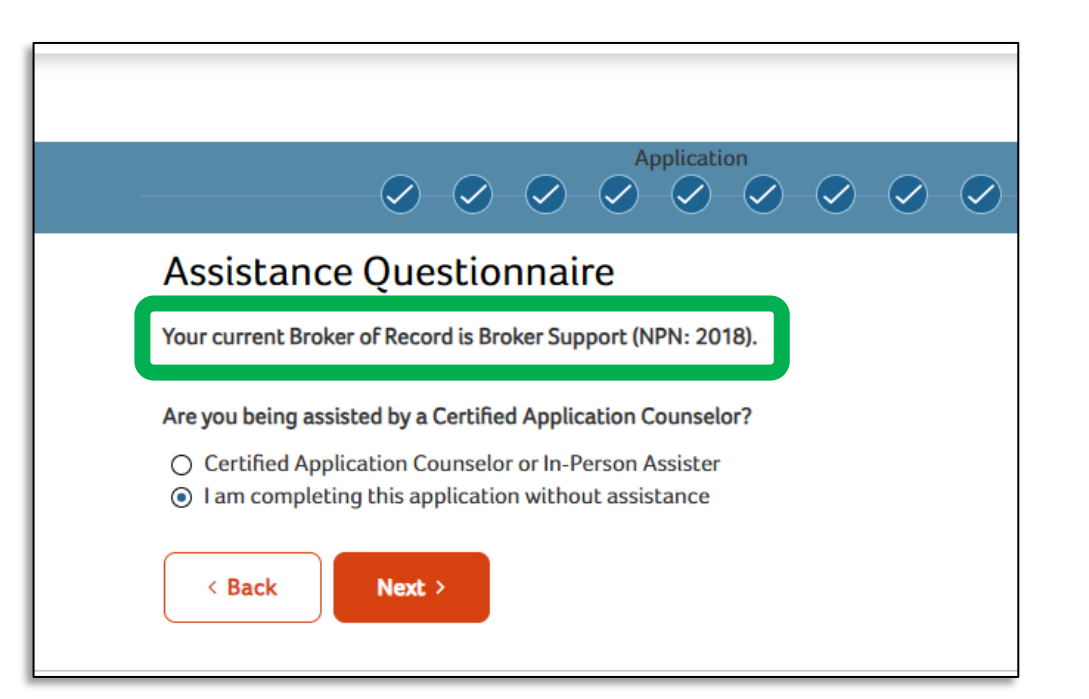

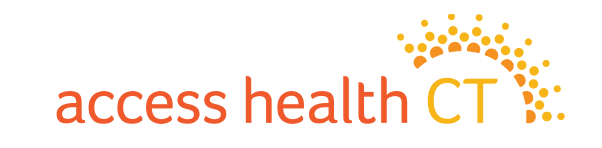

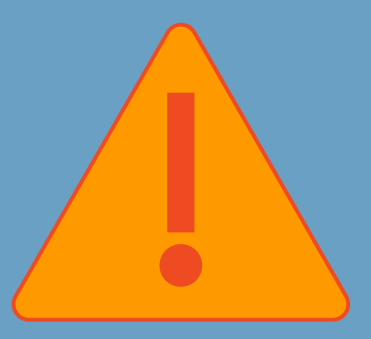

## **Staffing Changes**

**Please be sure to reach out to the CAC Registration inbox to notify us of any staffing changes within your organizations to keep our records up to date.**

**[AHCT.CACRegistration@ct.gov](mailto:AHCT.CACRegistration@ct.gov)** 

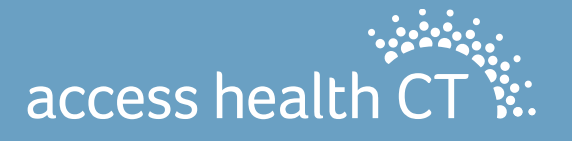

## **Health Equity**

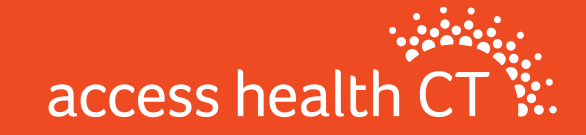

## Our Mission

## mission

To decrease the number of uninsured residents, improve the quality of healthcare, and reduce health disparities through an innovative, competitive marketplace that empowers consumers to choose the health coverage that gives them the best value.

access health

# **Broker Academy Overview**

- As part of our mission-driven approach to reduce health disparities, Access Health CT **seeks to drive change within underserved communities** by creating a Broker Academy Program – a training for individuals from historically underserved communities.
- The Program creates a pathway to license brokers by recruiting from, and building the skillsets of those who live and work in underserved communities throughout Connecticut.
- By **activating members of these communities to become licensed brokers**, AHCT can build trust and rapport by meeting members of the community where they are.
- The **objective is to reduce the uninsured rate and address health disparities in the State of Connecticut**.

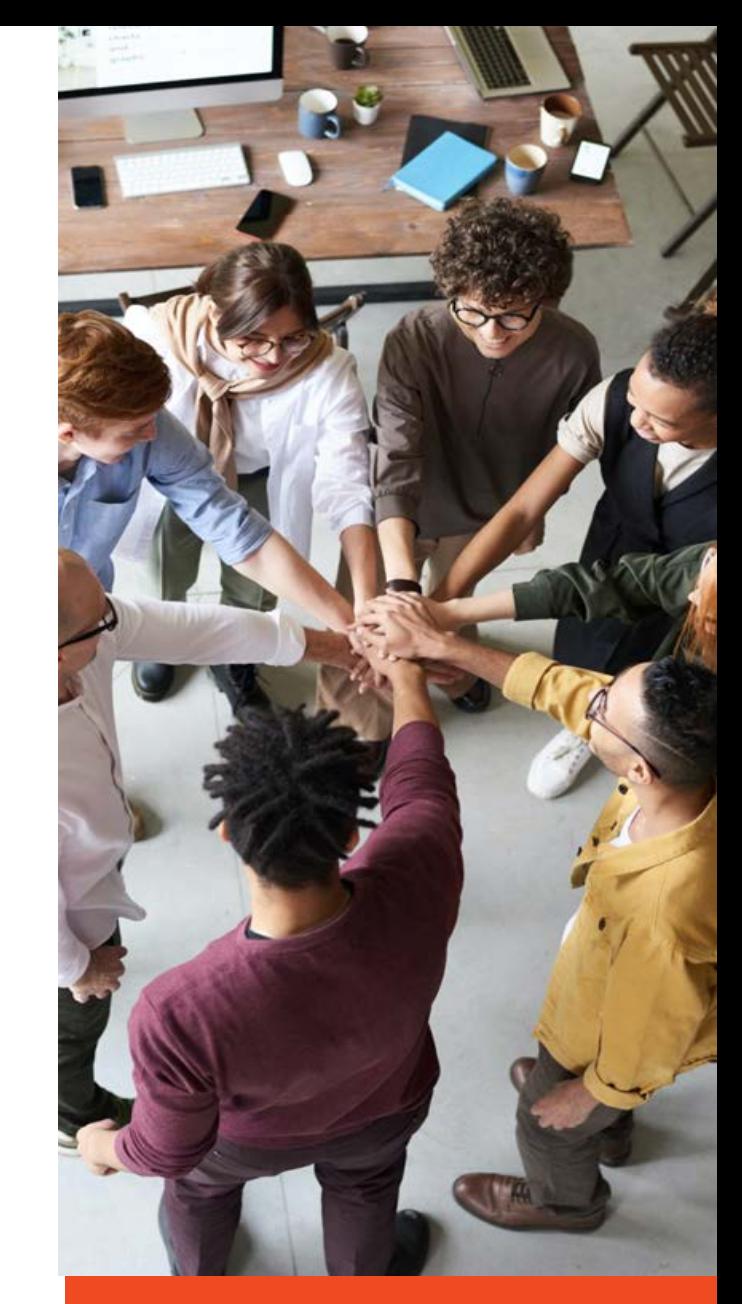

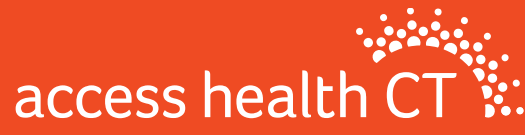

## Broker Academy

- Make a difference!
- Improve the health and well-being of your community while earning income
- by becoming a licensed Health & Life Insurance Broker.
- Free Kaplan Training
- 5-month flexible mentorship with an experienced Broker
- Professional Development
- Program Support books, laptop, pay for state exam and more!

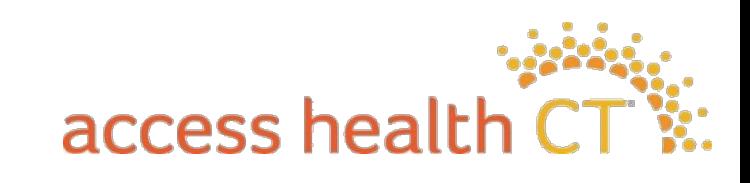

### Broker Academy

- o Applications will open early next year and in-person classes will start June 3rd.
- o Applications MUST be submitted in Paylocity.
- o Visit: [www.AccessHealthCT.com/Broker-Academy/](http://www.accesshealthct.com/Broker-Academy/)

## **Enrollment**

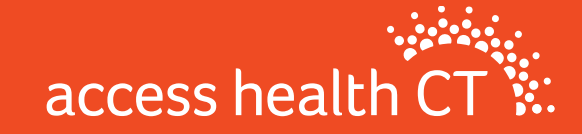

### OE11 Enrollment Locations

### **Enrollment Locations:**

### • **Ferguson Library**

1 Public Library Plaza Stamford Monday – Friday 10:00am-6:00pm

### • **Raymond Library**

840 Main Street

East Hartford Monday - Friday 9:00am-5:00pm

### **Navigator Sites**

- Community Renewal Team (CRT) Hartford
- Community Health Center Association of CT (CHCACT) Danbury, Willimantic, Norwich, New London
- Greater Bridgeport Area Prevention Program (GBAPP) Bridgeport
- New Opportunities, Inc (NOI) Waterbury

### **Enrollment Fairs Statewide**

- 13 OE Fairs M F 10:00 1:00 & 5:00 8:00
- 6 Sa & S 10:00 1:00

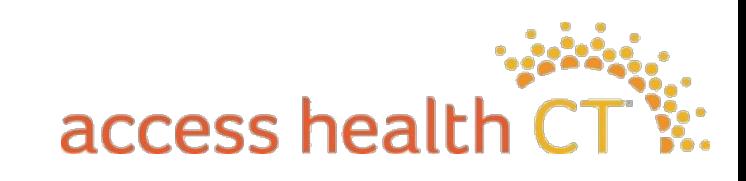

### **Enrollment Fairs**

• **Open Enrollment**

- o We identify the top cities based on uninsured rate, African American & Latino population, and geographic spread the fairs. This list assumes the following things:
- o We would have ELs in Stamford & East Hartford
- o We will have 4Navigator sites
- o We will prioritize top performing sites while ensuring representation in each county.

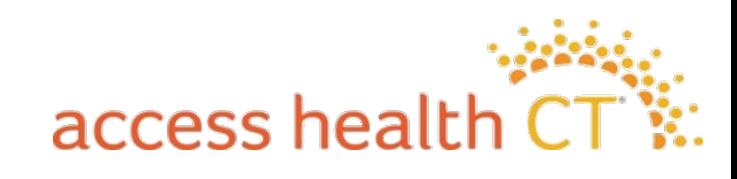

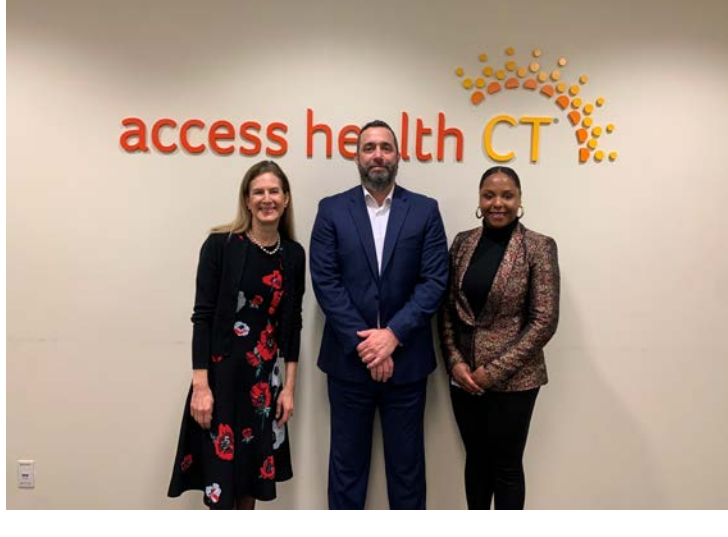

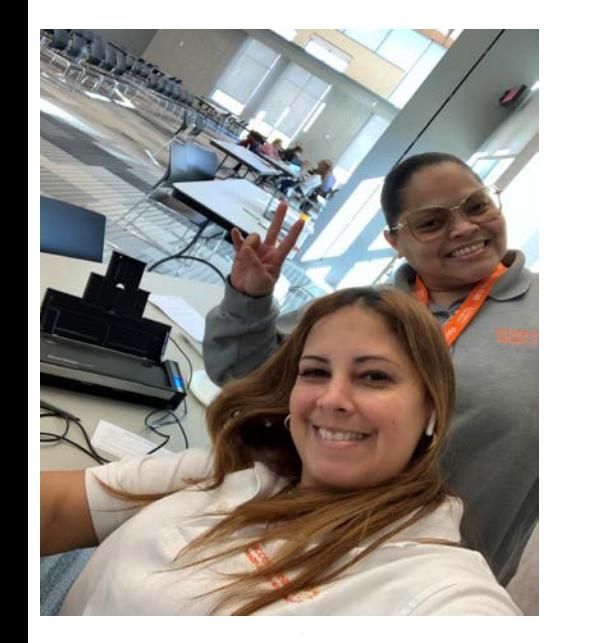

access health CT

### **Questions?**

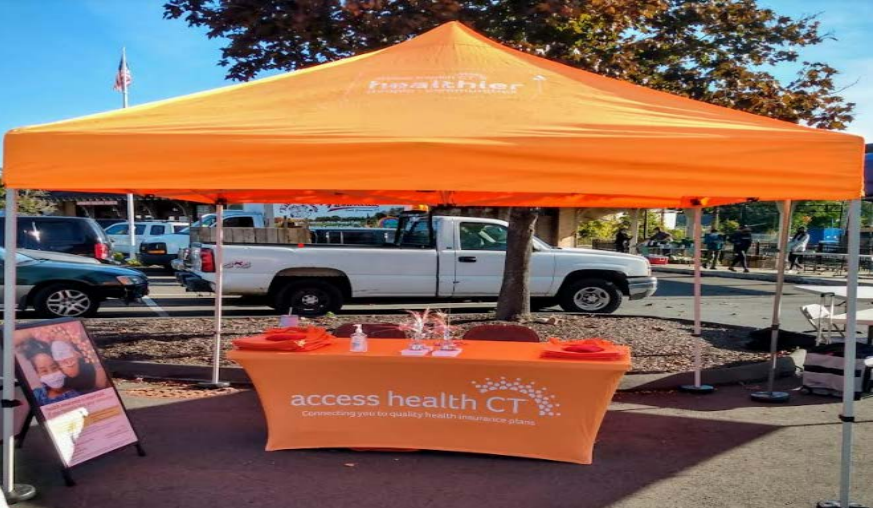

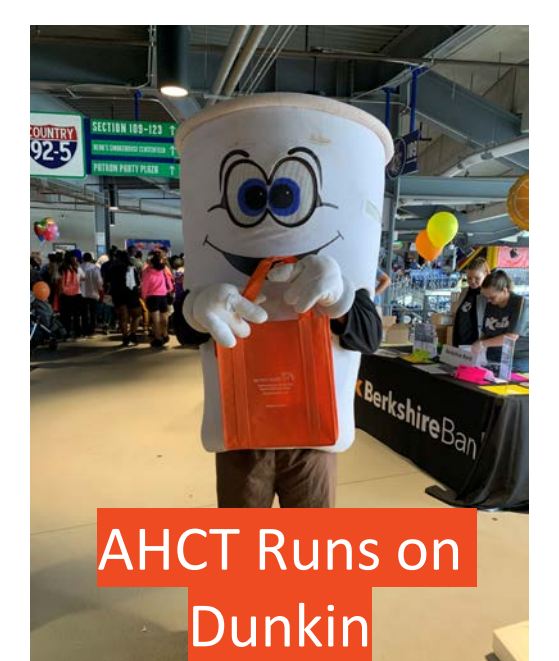

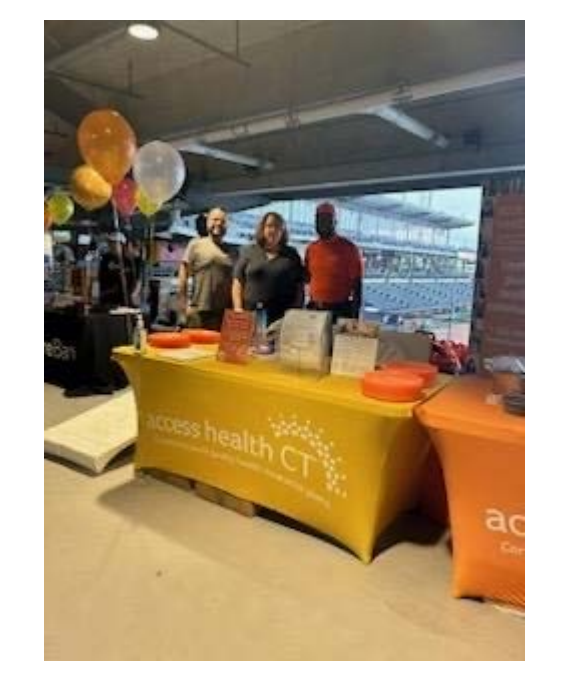

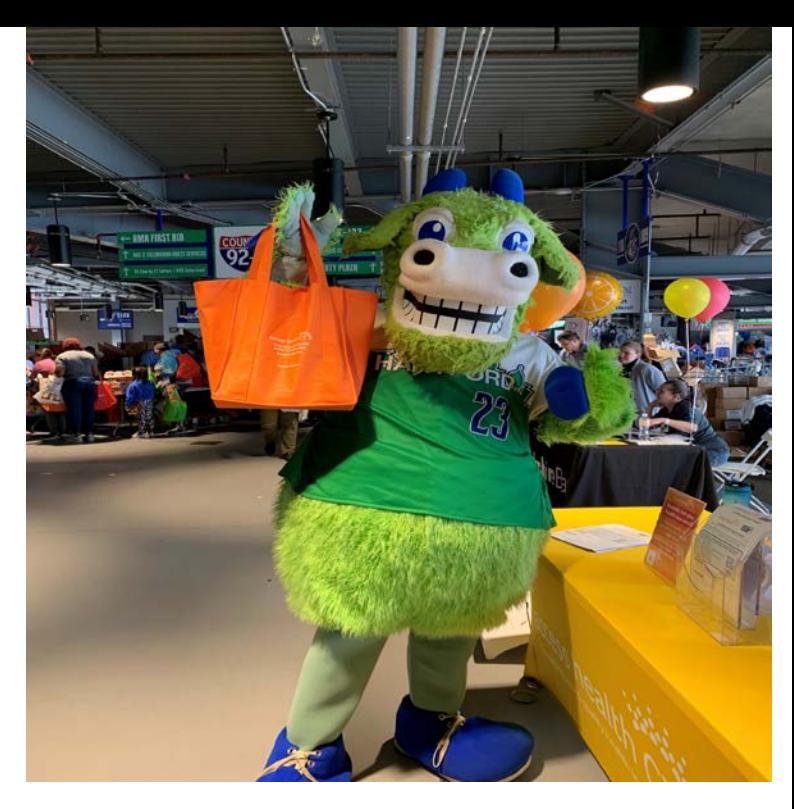

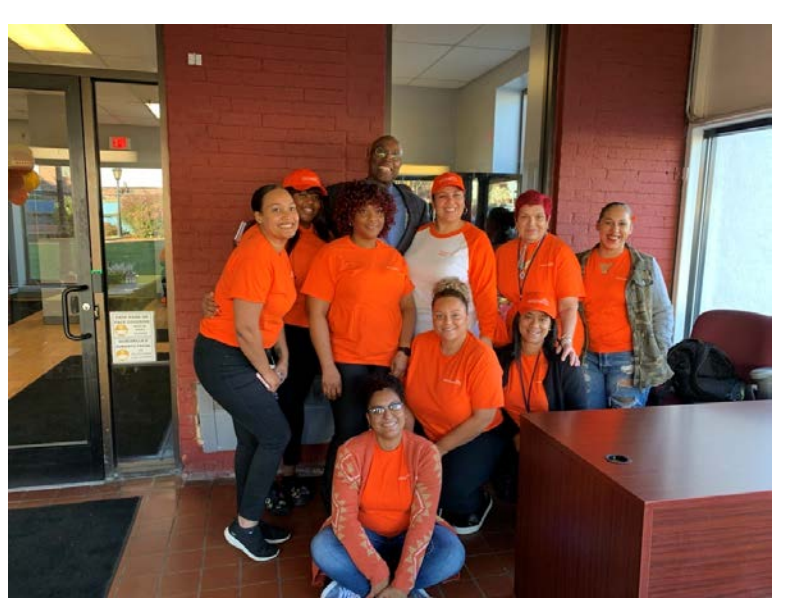

### **Marketing Updates**

### **Preparing for 2024 Open Enrollment**

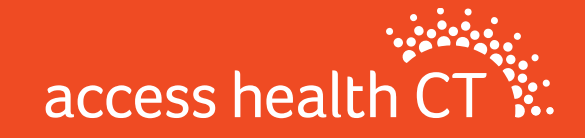
## **Ongoing Marketing Efforts**

- **Medicaid Unwinding**
- **Covered Connecticut Program**
- **Qualifying Life Events**
- **Key tactics: direct mail, emails, text messages, one pagers, press releases, social media, toolkit updates**

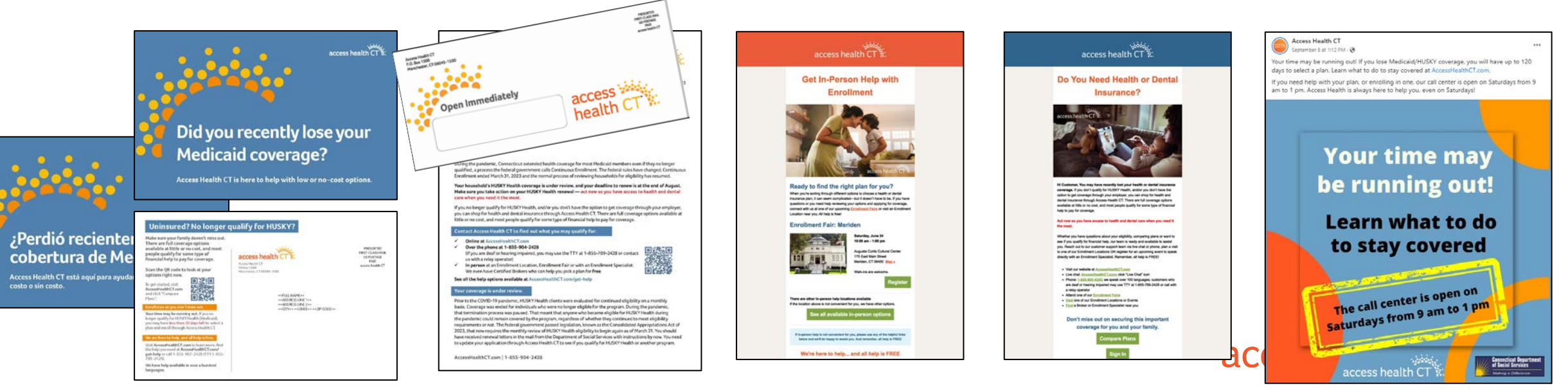

## **Open Enrollment 2024**

- **Open Enrollment is November 1, 2023 - January 15, 2024**
- **Targeted, customized communications to new & renewing customers**
	- Encourage shopping & comparing plans
	- Steer customers toward "Broker of Record" when possible
	- Connect customers with a Broker or CAC for help
	- Special targets include customers missing out on CSR plans

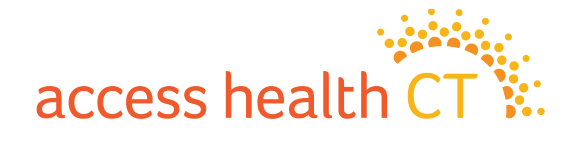

## **Tactics During Open Enrollment**

- **Direct Mail**
- **Emails**
- **Texts**
- **Social Media (organic & paid)**
- **Blog Posts**
- **Press Releases / Media**
- **Paid Advertisements (TV, radio, outdoor, etc.)**

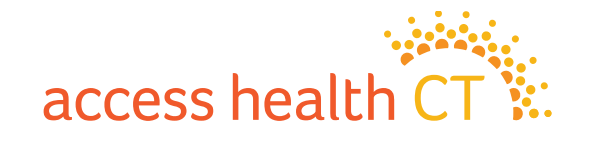

## **Targets for Open Enrollment 2024**

### • **Retention:**

- Retain current customers with health and/or dental plans
- Engage & retain Certified Brokers, CACs and Community Partners

### • **Acquisition:**

- Former customers
- Former HUSKY Health customers (Unwind)
- Uninsured / under-insured CT residents
- Leads (captured in digital, email, social, outreach)
- Incomplete applications
- Newly eligible (e.g. 26-year old)

### **Key Broker & CAC Resources**

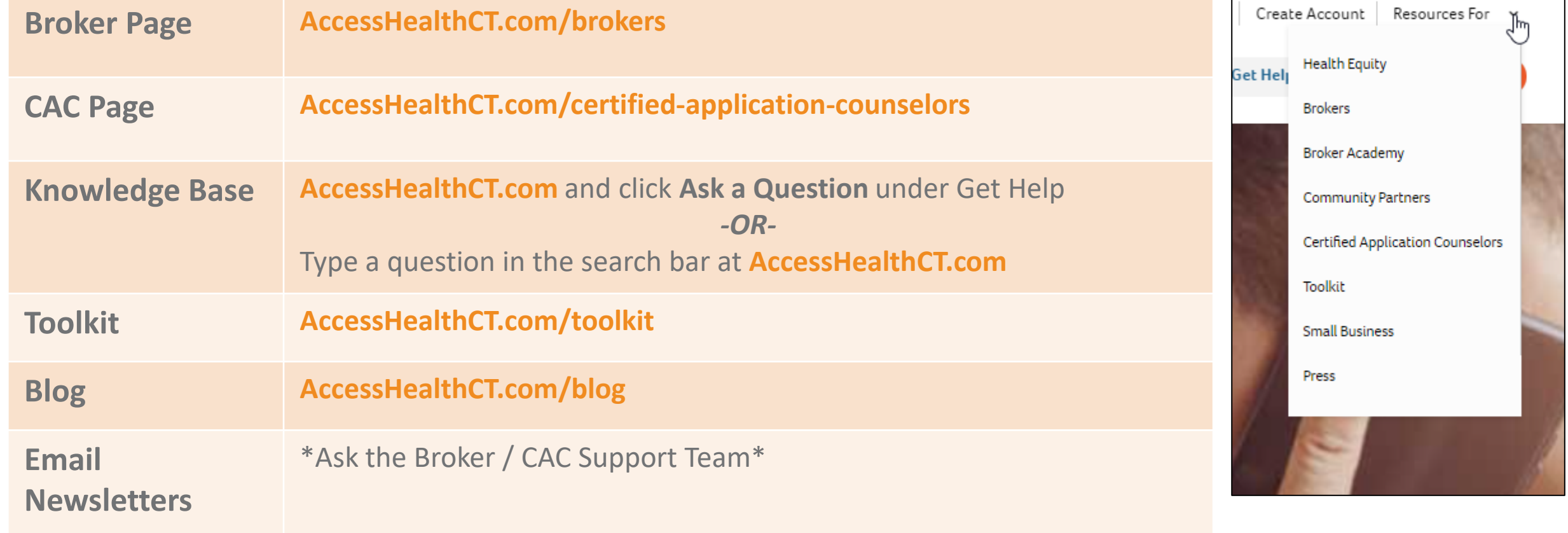

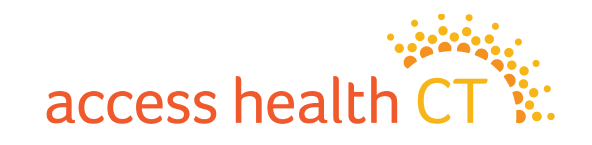

## **From Our Toolkit**

- **The toolkit is your one-stop shop for marketing content**
- **We keep our toolkit updated with the latest talking points, one pagers and more**
- **Visit AccessHealthCT.com/toolkit or find it on our homepage at AccessHealthCT.com under** *Resources For > Toolkit*

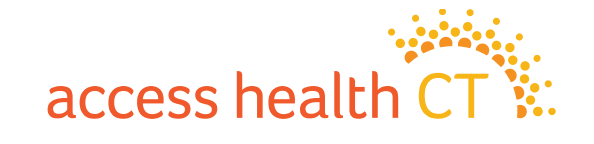

### **From Our Toolkit, cont'd**

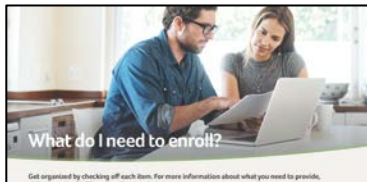

d recent paychecks or profit and loss statement (If self-employed), to How do I enroll? Shop, Compare and Erroll<br>Phone: 1-855-805-4335 Heal Brokers, Corplinent Specialists or in Person Help: A

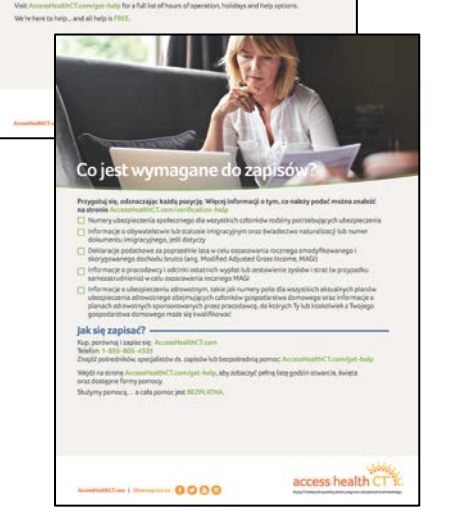

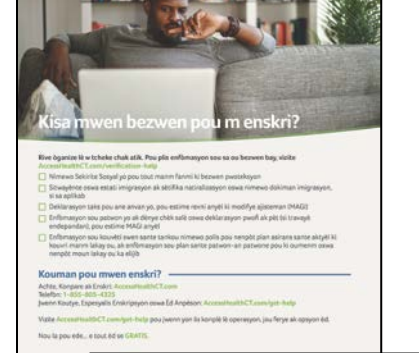

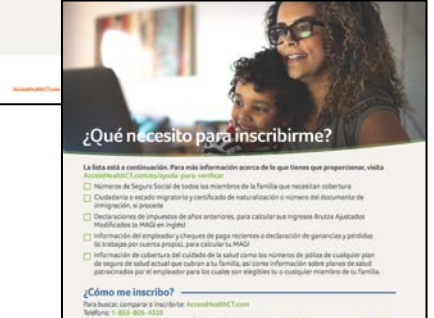

erga - eurolis para obtener una lista completa de horas de operación

access health CT<sup>V</sup>

houentra agentes de seguros y especialistas de inscripción: Arm

Estamos aquí para ayudarte... y toda la ayuda es GRATIST

**AMERICAN LINE 0000** 

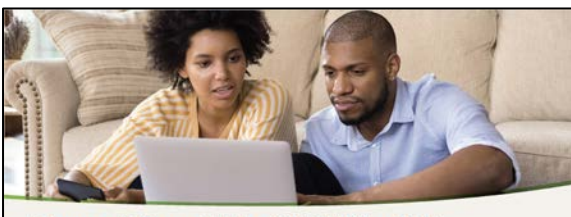

### Do you still qualify for HUSKY Health? Complete your renewal to find out.

At Access Health CT, we're here to help you renew your HUSKY Health insurance. To get started, visit AccessHealthCT.com<br>or call 1-855-805-4325 to update your address, phone number, email, and other information. You will be HUSKY renewal is due

When it's your time for renewal, we will use your information to see if you still qualify for HUSKY. If you qualify, you may be automatically re-enrolled

If you do not qualify, you can choose new coverage through Access Health CT. You will have up to 120 days from the date your HUSKY ends to enroll in new coverage.

But don't wait until your HUSKY ends. Shop during your renewal period to be sure you have coverage when you need it.<br>We're here to help and can even see if you qualify for financial help. Start at AccessHealthCT.com

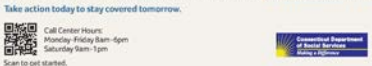

access ww

health CT

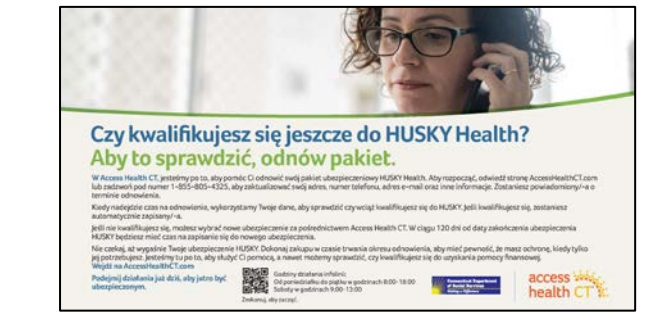

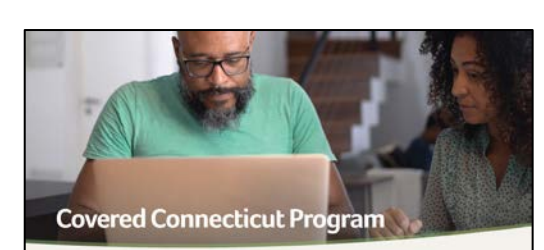

ing residents who meet coardiz eligibility residenteers are negly this their health insurance coverage some Connecticity relatence who meet specifies requiring requirements are paying as into mean mean anomorous c<br>through Access Health CT, thanks to the Covered Connecticity Program created by the State of Connecticut and<br>ad

If you qualify, the State of Connecticut will pay your portion of the monthly payment (premium) directly to your insurance company (Anthem or ConnectiCare) and will also pay for the cost-sharing amounts that you would norm

### Who modified for the Company Company Days

who qualities for the covered connecticut Program?<br>- You must be a Connecticut resident and you must meet all program eligibility requirements in order to pay \$0<br>- for your health insurance plan. You must:

Have a household income up to and including 175% of the Federal Poverty Level (FPL) and not qualify for Medicaid because of income (see FPL charts below)

. Be eligible for financial help, including Advance Premium Tax Credits (APTCs) and Cost-Sharing Reductions (CSRs) and use 100% of the financial help available to you · Be enrolled in a Shee-Level Plan

### Federal Poverty Level (FLP) chart:

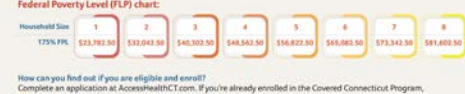

Access Health CT will automatically update your account. If you're not already enrolled in the Covered Connecticut Program, Access Health CT will review your application to see if you qualify for the Covered Connecticut Program and rrognam, Accesso renorum. L'entrerene your ageociacion to ener a pou quantry ne un coneren connection trengiami<br>automatically errori any eligible customers. Make sure Access Health CT has your most up-to-date household inc

access health CT Accepted MCTon | Filterator: 0000

**See other resources at AccessHealthCT.com/toolkit**

議

Scan to get started

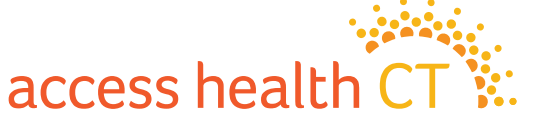

### **Questions? Ideas?**

- **How can we help you to serve our customers?**
- **What information are you lacking?**
- **Do you have ideas for an event or partnership?**

### **Share your input with the Broker/CAC Support team!**

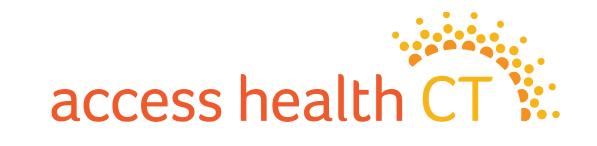

## **Follow and Share @AccessHealthCT**

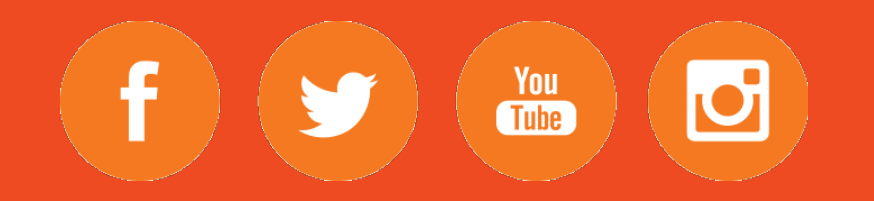

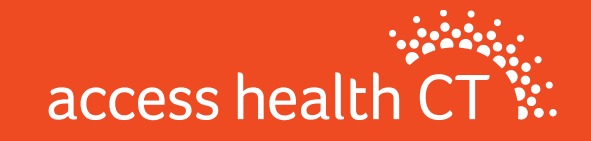

### **Resources**

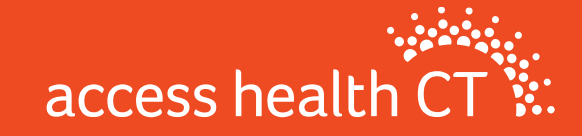

### **Call Center Hours**

### **Hours of Operation for Open Enrollment**

- Mon–Friday: 8am-8pm
- Saturday: 9am-3pm Selected Saturdays
- Sunday: Closed

### **1-855-805-4325**

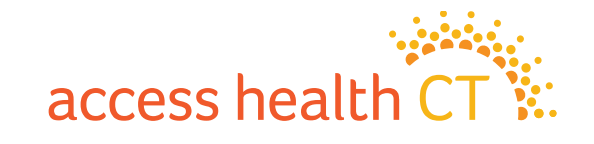

### **How to reach us**

**Email Inboxes:**

- **IRD inbox: [IRD.Outreach@ct.gov](mailto:IRD.Outreach@ct.gov)**
- **CAC Registration: [AHCT.CACRegistration@ct.gov](mailto:AHCT.CACRegistration@ct.gov)**

**CAC Webpage:**

**https://www.accesshealthct.com/certified-application-counselors/**

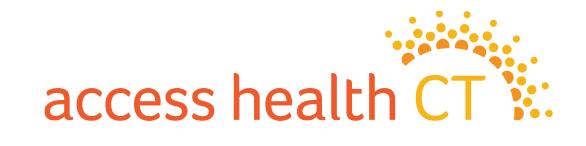

# Q & A Segment

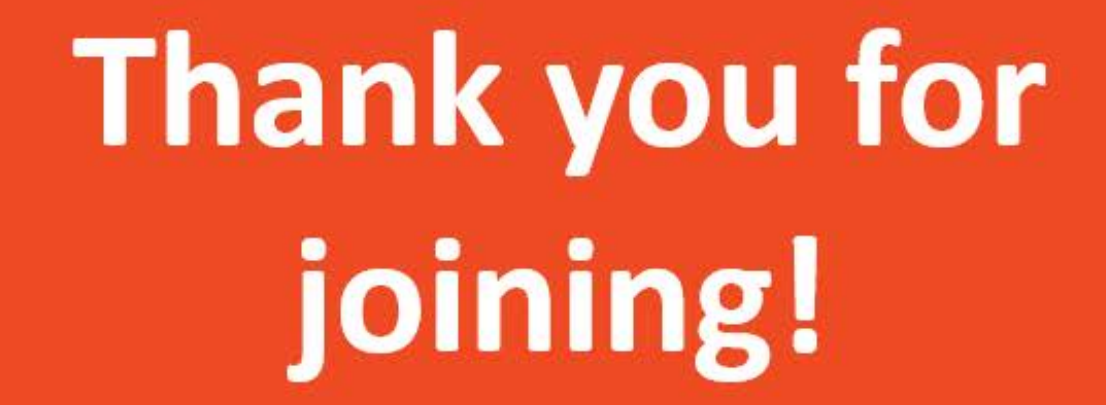

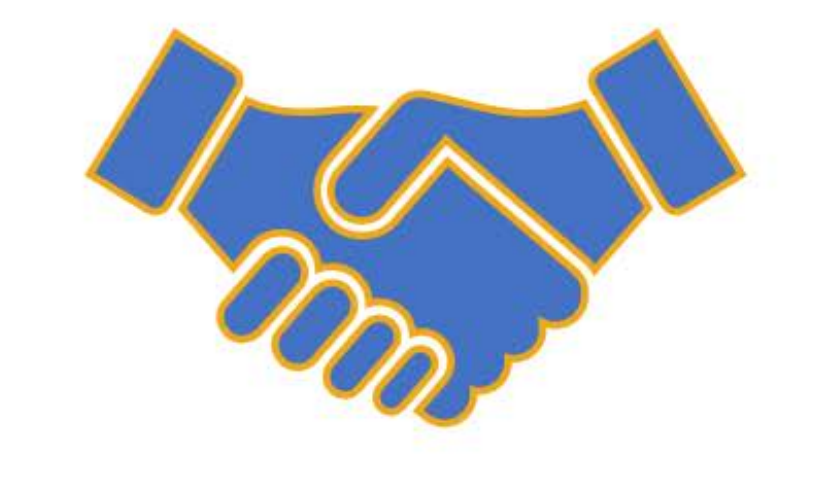